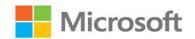

# Microsoft Excel

(Office 2021 and Microsoft 365)

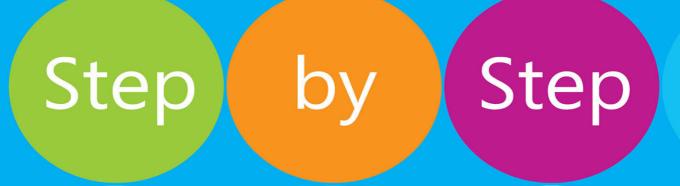

Joan Lambert Curtis Frye

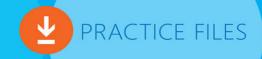

FREE SAMPLE CHAPTER

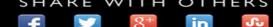

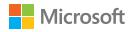

# Microsoft Excel Step by Step (Office 2021 and Microsoft 365)

Joan Lambert Curtis Frye

#### Microsoft Excel Step by Step (Office 2021 and Microsoft 365)

Published with the authorization of Microsoft Corporation by: Pearson Education, Inc.

Copyright © 2022 by Pearson Education, Inc.

All rights reserved. This publication is protected by copyright, and permission must be obtained from the publisher prior to any prohibited reproduction, storage in a retrieval system, or transmission in any form or by any means, electronic, mechanical, photocopying, recording, or likewise. For information regarding permissions, request forms, and the appropriate contacts within the Pearson Education Global Rights & Permissions Department, please visit www.pearson.com/permissions.

No patent liability is assumed with respect to the use of the information contained herein. Although every precaution has been taken in the preparation of this book, the publisher and author assume no responsibility for errors or omissions. Nor is any liability assumed for damages resulting from the use of the information contained herein

ISBN-13: 978-0-13-756427-9 ISBN-10: 0-13-756427-9

Library of Congress Control Number: 2021949813

#### ScoutAutomatedPrintCode

#### Trademarks

Microsoft and the trademarks listed at http://www.microsoft.com on the "Trademarks" webpage are trademarks of the Microsoft group of companies. All other marks are property of their respective owners.

#### **Warning and Disclaimer**

Every effort has been made to make this book as complete and as accurate as possible, but no warranty or fitness is implied. The information provided is on an "as is" basis. The author, the publisher, and Microsoft Corporation shall have neither liability nor responsibility to any person or entity with respect to any loss or damages arising from the information contained in this book or from the use of the programs accompanying it.

#### **Special Sales**

For information about buying this title in bulk quantities, or for special sales opportunities (which may include electronic versions; custom cover designs; and content particular to your business, training goals, marketing focus, or branding interests), please contact our corporate sales department at corpsales@pearsoned.com or (800) 382-3419.

For government sales inquiries, please contact governmentsales@pearsoned.com.

For questions about sales outside the U.S., please contact intlcs@pearson.com.

### **Editor-in-Chief**

**Brett Bartow** 

#### **Executive Editor**

Loretta Yates

# **Sponsoring Editor**

Charvi Arora

# **Development Editor**

Kate Shoup

#### **Managing Editor**

Sandra Schroeder

## **Senior Project Editor**

Tracey Croom

### **Project Editor/Copy Editor**

Dan Foster

#### **Technical Editor**

Laura Acklen

#### Indexer

Valerie Haynes Perry

### **Proofreader**

Susan Festa

#### **Editorial Assistant**

**Cindy Teeters** 

#### **Cover Designer**

Twist Creative, Seattle

#### Compositor

Danielle Foster

# Pearson's Commitment to Diversity, Equity, and Inclusion

Pearson is dedicated to creating bias-free content that reflects the diversity of all learners. We embrace the many dimensions of diversity, including but not limited to race, ethnicity, gender, socioeconomic status, ability, age, sexual orientation, and religious or political beliefs.

Education is a powerful force for equity and change in our world. It has the potential to deliver opportunities that improve lives and enable economic mobility. As we work with authors to create content for every product and service, we acknowledge our responsibility to demonstrate inclusivity and incorporate diverse scholarship so that everyone can achieve their potential through learning. As the world's leading learning company, we have a duty to help drive change and live up to our purpose to help more people create a better life for themselves and to create a better world.

Our ambition is to purposefully contribute to a world where:

- Everyone has an equitable and lifelong opportunity to succeed through learning.
- Our educational products and services are inclusive and represent the rich diversity of learners.
- Our educational content accurately reflects the histories and experiences of the learners we serve.
- Our educational content prompts deeper discussions with learners and motivates them to expand their own learning (and worldview).

While we work hard to present unbiased content, we want to hear from you about any concerns or needs with this Pearson product so that we can investigate and address them.

Please contact us with concerns about any potential bias at https://www.pearson.com/report-bias.html.

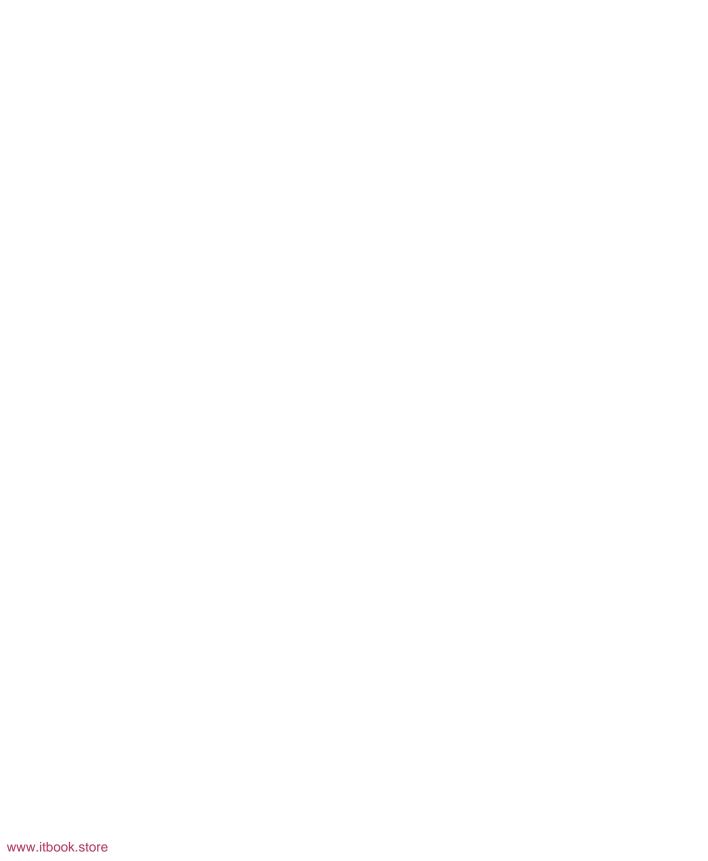

# Contents

| Acknowledgments  | xii |
|------------------|-----|
| About the author | xii |

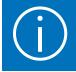

| troduction                      | xiii |
|---------------------------------|------|
| ho this book is for             | xiii |
| ne <i>Step by Step</i> approach | xiii |
| eatures and conventions         | xiv  |
| ownload the practice files      | XV   |
| Sidebar: Adapt exercise steps   | XX   |
| book edition                    | xxii |
| et support and give feedback    | xxii |
| Errata and support              | xxii |
| Stay in touch                   | xxii |

# Part 1: Create and format workbooks

1

| .3  |
|-----|
| . 4 |
| 10  |
| 15  |
| 20  |
| 22  |
| 23  |
| 28  |
| 33  |
| 35  |
| 36  |
|     |

|                            | Skills review                                         | 38  |
|----------------------------|-------------------------------------------------------|-----|
|                            | Practice tasks                                        | 39  |
|                            |                                                       |     |
|                            | Work with data and Excel tables                       | 41  |
|                            | Enter and revise data                                 | 42  |
|                            | Manage data by using Flash Fill                       | 46  |
|                            | Move data within a workbook                           | 48  |
|                            | Sidebar: Quickly access data-formatting commands      | 52  |
|                            | Find and replace data                                 | 53  |
|                            | Correct and fine-tune data                            | 57  |
|                            | Define Excel tables                                   | 62  |
|                            | Skills review                                         | 67  |
|                            | Practice tasks                                        | 68  |
|                            |                                                       |     |
| <b>1</b>                   | Perform calculations on data                          | 71  |
| <b>- - - - - - - - - -</b> | Name data ranges                                      | 72  |
|                            | Sidebar: Operators and precedence                     |     |
|                            | Create formulas to calculate values                   |     |
|                            | Summarize data that meets specific conditions         | 83  |
|                            | Copy and move formulas                                |     |
|                            | Create array formulas                                 | 90  |
|                            | Find and correct errors in calculations               | 92  |
|                            | Configure automatic and iterative calculation options | 96  |
|                            | Skills review                                         | 99  |
|                            | Practice tasks                                        | 100 |

| 4       | Carrent calls                                                                                                    |            |
|---------|----------------------------------------------------------------------------------------------------|------------|
|         | Format cells                                                                                                    | 104        |
|         | Define and manage cell styles                                                                                                    | 110        |
|         | Apply and modify workbook themes                                                                                                    | 113        |
|         | Apply and modify table styles                                                                                                    | 115        |
|         | Make numbers easier to read                                                                                                    | 119        |
|         | Change the appearance of data based on its value                                                                                                    | 122        |
|         | Add images to worksheets                                                                                                    | 129        |
|         | Skills review                                                                                                    | 132        |
|         | Practice tasks                                                                                                    | 133        |
|         |                                                                                                    |            |
| _       |                                                                                                    |            |
| Part 2: | Analyze and present data                                                                                                    |            |
|         |                                                                                                    |            |
|         | Manage worksheet data                                                                                                    | 127        |
|         |                                                                                                    |            |
|         |                                                                                                    |            |
|         | Filter data ranges and tables                                                                                                    |            |
|         | Summarize filtered data                                                                                                    | 143        |
|         | Summarize filtered data                                                                                                    | 143<br>149 |
|         | Summarize filtered data                                                                                                    |            |
|         | Summarize filtered data                                                                                                    |            |
|         | Summarize filtered data                                                                                                    |            |
|         | Summarize filtered data                                                                                                    |            |
|         | Summarize filtered data                                                                                                    |            |
| 6       | Summarize filtered data  Sidebar: Randomly select list rows  Enforce data entry criteria  Skills review  Practice tasks  Reorder and summarize data                                                 |            |
| 6       | Summarize filtered data  Sidebar: Randomly select list rows  Enforce data entry criteria  Skills review.  Practice tasks  Reorder and summarize data  Sort worksheet data                           |            |
| 6       | Summarize filtered data Sidebar: Randomly select list rows Enforce data entry criteria Skills review Practice tasks  Reorder and summarize data Sort worksheet data Sort data by using custom lists |            |
| 6       | Summarize filtered data  Sidebar: Randomly select list rows  Enforce data entry criteria  Skills review.  Practice tasks  Reorder and summarize data  Sort worksheet data                           |            |

| 7 | Combine data from multiple sources                        | 175 |
|---|-----------------------------------------------------------|-----|
|   | Look up data from other locations                         | 176 |
|   | Locate information in the same row (VLOOKUP)              | 177 |
|   | Locate information in the same column (HLOOKUP)           | 179 |
|   | Locate information anywhere (XLOOKUP)                     | 182 |
|   | Link to data in other locations                           | 185 |
|   | Consolidate multiple sets of data                         | 188 |
|   | Skills review                                             | 190 |
|   | Practice tasks                                            | 191 |
|   |                                                           |     |
|   | Analyze alternative data sets                             | 193 |
| A | Define and display alternative data sets                  | 194 |
|   | Forecast data by using data tables                        |     |
|   | Identify the input necessary to achieve a specific result |     |
|   | Skills review                                             |     |
|   | Practice tasks                                            |     |
|   |                                                           |     |
|   | Create charts and graphics                                | 207 |
| 9 | Create standard charts                                    | 208 |
|   | Create combo charts                                       | 215 |
|   | Create specialized charts                                 | 216 |
|   | Hierarchy charts                                          | 217 |
|   | Statistic charts                                          | 218 |
|   | Scatter charts                                            | 220 |
|   | Stock charts                                              | 221 |
|   | Map charts                                                | 222 |
|   | Customize chart appearance                                |     |
|   | Identify data trends                                      | 233 |
|   | Summarize data by using sparklines                        |     |
|   | Illustrate processes and relationships                    | 222 |

|    | Insert and manage shapes                                                                                                    | 248 |
|----|----------------------------------------------------------------------------------------------------|-----|
| 10 | Create PivotTables and PivotCharts  Analyze data dynamically in PivotTables  Filter, show, and hide PivotTable data  Edit PivotTables  Format PivotTables  Create dynamic PivotCharts.  Skills review.  Practice tasks |     |

# Part 3: Collaborate and share in Excel

| 11 | Print worksheets and charts                     | 285 |
|----|-------------------------------------------------|-----|
|    | Add headers and footers to printed pages        | 286 |
|    | Prepare worksheets for printing                 | 291 |
|    | Fit your worksheet contents to the printed page | 292 |
|    | Change page breaks in a worksheet               | 295 |
|    | Change the page printing order for worksheets   | 297 |
|    | Print worksheets                                | 297 |
|    | Print parts of worksheets                       | 300 |
|    | Print charts                                    | 302 |
|    | Skills review                                   | 304 |
|    | Practice tasks                                  | 305 |

| 10 | Automate tasks and input                         | 307 |
|----|--------------------------------------------------|-----|
|    | Enable and examine macros                        | 308 |
|    | Set macro security levels in Excel               | 309 |
|    | Examine macros                                   | 312 |
|    | Create and modify macros                         | 315 |
|    | Run macros                                       | 317 |
|    | Assign a macro to a Quick Access Toolbar button  | 318 |
|    | Assign a macro to a shape                        | 320 |
|    | Run a macro when a workbook opens                | 321 |
|    | Present information and options as form controls |     |
|    | Skills review                                    |     |
|    | Practice tasks                                   | 333 |
|    |                                                  |     |
| 10 | Work with other Microsoft 365 apps               | 335 |
| -1 | Combine Excel, Word, and PowerPoint content      | 336 |
|    | Link from Excel to a document or presentation    |     |
|    | Embed file content                               |     |
|    | Create hyperlinks from worksheets                |     |
|    | Copy or link to charts                           |     |
|    | Skills review                                    |     |
|    | Practice tasks                                   |     |
|    |                                                  |     |
| 11 | Collaborate with colleagues                      | 351 |
|    | Manage comments                                  | 352 |
| 1  | Protect workbooks and worksheets                 |     |
|    | Finalize workbooks                               |     |
|    | Save workbook content as a PDF file              |     |
|    | Create and distribute workbook templates         |     |
|    | Skills review                                    |     |
|    | Practice tasks                                   |     |
|    |                                                  |     |

# Part 4: Perform advanced analysis

| 1  | Perform business intelligence analysis        | 373 |
|----|-----------------------------------------------|-----|
|    | Manage the Excel Data Model                   | 374 |
|    | Sidebar: Power View data visualizations       |     |
|    | Define relationships between data sources     | 380 |
|    | Manage data by using Power Pivot              | 384 |
|    | Display data on timelines                     |     |
|    | Import data by using Power Query              | 395 |
|    | Skills review                                 | 400 |
|    | Practice tasks                                | 401 |
|    |                                               |     |
| 10 | Create forecasts and visualizations           | 403 |
|    | Create forecast worksheets                    | 404 |
|    | Linear forecasting                            | 404 |
|    | Exponential smoothing forecasting             | 404 |
|    | Define and manage measures                    | 410 |
|    | Define and display key performance indicators | 412 |
|    | Create 3D data maps                           | 416 |
|    | Skills review                                 | 421 |
|    | Practice tasks                                | 422 |
|    | Appendix Keyboard Shortcuts                   | 425 |
|    | Excel for Microsoft 365 keyboard shortcuts    |     |
|    | Excel function key commands                   |     |
|    | Microsoft 365 app keyboard shortcuts          |     |
|    | Glossary                                      |     |

# Acknowledgments

Every book represents the combined efforts of many individuals. Curt Frye wrote the original versions of this book and provided a solid starting point for this edition. I'm thankful to Loretta Yates for the opportunity to provide readers with information about Excel 2021 and Excel for Microsoft 365, and to Charvi Arora for keeping things on track. Kate Shoup and Laura Acklen provided valuable developmental and technical feedback. It was a pleasure to work once again with Dan Foster, who did so much more than simply copyedit this book and contributed greatly to the quality of the content. Thanks also to Danielle Foster for laying out the content, Scout Festa for proofreading it, and Valerie Haynes Perry for indexing it.

As always, many thanks and all my love to my divine daughter, Trinity Preppernau.

# About the author

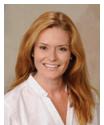

Joan Lambert has worked closely with Microsoft technologies since 1986, and in the training and certification industry since 1997, guiding the translation of technical information and requirements into useful, relevant, and measurable resources for people seeking certification of their computer skills or who simply want to get things done efficiently. She has written more than 50 books about Windows, Office, and SharePoint technologies, including dozens

of *Step by Step* books and five generations of *Microsoft Office Specialist* certification study guides. Students who use the GO! with Microsoft Office textbook products may overhear her cheerfully demonstrating Office features in the videos that accompany the series.

A native of the Pacific Northwest, Joan has had the good fortune to live in many parts of the world. She currently resides with her family—one daughter, two dogs, two cats, and seven chickens—in the Beehive State, where she enjoys the majestic mountain views every day...from her office chair.

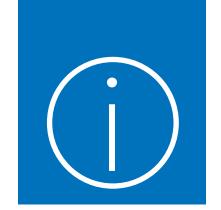

# Introduction

Welcome! This *Step by Step* book has been designed so you can read it from the beginning to learn about Excel for Microsoft 365 (or Microsoft Excel 2021) and then build your skills as you learn to perform increasingly specialized procedures. Or, if you prefer, you can jump in wherever you need guidance for performing tasks. The how-to steps are delivered crisply and concisely—just the facts. You'll also find informative graphics that support the instructional content.

# Who this book is for

Microsoft Excel Step by Step (Office 2021 and Microsoft 365) is designed for use as a learning and reference resource by people who want to use Excel to manage data, perform calculations, create useful analyses and visualizations, generate forecasts, and discover insights into their operations. The book content is designed to be useful for people who are upgrading from earlier versions of Excel and for people who are discovering Excel for the first time.

# The Step by Step approach

The book's coverage is divided into parts representing general Excel skill sets. Each part is divided into chapters representing skill set areas, and each chapter is divided into topics that group related skills. Each topic includes expository information followed by generic procedures. At the end of the chapter, you'll find a series of practice tasks you can complete on your own by using the skills taught in the chapter. You can use the practice files available from this book's website to work through the practice tasks, or you can use your own files.

# Features and conventions

This book has been designed to lead you step by step through tasks you're likely to want to perform in Excel. The topics are all self-contained, so you can start at the beginning and work your way through all the procedures or reference them independently. If you have worked with a previous version of Excel, or if you complete all the exercises and later need help remembering how to perform a procedure, the following features of this book will help you locate specific information:

- Detailed table of contents Browse the listing of the topics, sections, and sidebars within each chapter.
- Chapter thumb tabs and running heads Identify the pages of each chapter by the thumb tabs on the book's open fore edge. Find a specific chapter by number or title by looking at the running heads at the top of even-numbered (verso) pages.
- Topic-specific running heads Within a chapter, quickly locate the topic you want by looking at the running heads at the top of odd-numbered (recto) pages.
- Practice tasks page tabs Easily locate the practice tasks at the end of each chapter by looking for the full-page stripe on the book's fore edge.
- Detailed index Look up coverage of specific tasks and features in the index at the back of the book.

You can save time when reading this book by understanding how the *Step by Step* series provides procedural instructions and auxiliary information and identifies onscreen and physical elements that you interact with. The following table lists content formatting conventions used in this book.

| Convention        | Meaning                                                                                                    |
|-------------------|----------------------------------------------------------------------------------------------------|
| TIP               | This reader aid provides a helpful hint or shortcut to simplify a task.                                                   |
| IMPORTANT         | This reader aid alerts you to a common problem or provides information necessary to successfully complete a procedure.    |
| SEE ALSO          | This reader aid directs you to more information about a topic in this book or elsewhere.                                  |
| 1. Numbered steps | Numbered steps guide you through generic procedures in each topic and hands-on practice tasks at the end of each chapter. |

| Convention        | Meaning                                                                                                    |
|-------------------|----------------------------------------------------------------------------------------------------|
| ■ Bulleted lists  | Bulleted lists indicate single-step procedures and sets of multiple alternative procedures.                                                                                                   |
| Interface objects | In procedures and practice tasks, semibold black text indicates on-screen elements that you should select (click or tap).                                                                     |
| User input        | Light semibold formatting identifies specific information that you should enter when completing procedures or practice tasks.                                                                 |
| Ctrl+P            | A plus sign between two keys indicates that you must select those keys at the same time. For example, "press <b>Ctrl+P</b> " directs you to hold down the Ctrl key while you press the P key. |
| Emphasis and URLs | In expository text, italic formatting identifies web addresses and words or phrases we want to emphasize.                                                                                     |

# Download the practice files

Before you can complete the practice tasks in this book, you must download the book's practice files to your computer from *MicrosoftPressStore.com/Excel365stepbystep/downloads*. Follow the instructions on the webpage.

IMPORTANT Excel 2021 and other Microsoft 365 apps are not available from the book's website. You should install Excel before working through the procedures and practice tasks in this book.

You can open the files that are supplied for the practice tasks and save the finished versions of each file. If you want to repeat practice tasks later, you can download the original practice files again.

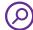

**SEE ALSO** For information about opening and saving files, see "Create workbooks" in Chapter 1, "Set up a workbook."

The following table lists the files available for use while working through the practice tasks in this book.

| Chapter                             | Folder           | File                           |
|-------------------------------------|------------------|--------------------------------|
| Part 1: Create and format workbooks | ;                |                                |
| 1: Set up a workbook                | Excel365SBS\Ch01 | CreateWorkbooks.xlsx           |
|                                     |                  | Customize Ribbon Tabs.xlsx     |
|                                     |                  | MergeCells.xlsx                |
|                                     |                  | ModifyWorkbooks.xlsx           |
|                                     |                  | ModifyWorksheets.xlsx          |
| 2: Work with data and Excel tables  | Excel365SBS\Ch02 | CompleteFlashFill.xlsx         |
|                                     |                  | CreateExcelTables.xlsx         |
|                                     |                  | Enter Data.xlsx                |
|                                     |                  | FindValues.xlsx                |
|                                     |                  | MoveData.xlsx                  |
|                                     |                  | ResearchItems.xlsx             |
| 3: Perform calculations on data     | Excel365SBS\Ch03 | AuditFormulas.xlsx             |
|                                     |                  | BuildFormulas.xlsx             |
|                                     |                  | CreateArrayFormulas.xlsx       |
|                                     |                  | CreateConditionalFormulas.xlsx |
|                                     |                  | NameRanges.xlsx                |
|                                     |                  | SetIterativeOptions.xlsx       |
| 4: Change workbook appearance       | Excel365SBS\Ch04 | AddImages.xlsx                 |
|                                     |                  | CreateConditionalFormats.xlsx  |
|                                     |                  | DefineStyles.xlsx              |
|                                     |                  | FormatCells.xlsx               |
|                                     |                  | Format Numbers.xlsx            |
|                                     |                  | ModifyTableStyles.xlsx         |
|                                     |                  | ModifyThemes.xlsx              |
|                                     |                  | phone.jpg                      |

| Chapter                                   | Folder           | File                                                                                                    |
|-------------------------------------------|------------------|----------------------------------------------------------------------------------------------------|
| Part 2: Analyze and present data          |                  |                                                                                                    |
| 5: Manage worksheet data                  | Excel365SBS\Ch05 | Filter Data.xlsx Summarize Values.xlsx Validate Data.xlsx                                                                                       |
| 6: Reorder and summarize data             | Excel365SBS\Ch06 | Custom Sort Data.xlsx Outline Data.xlsx Sort Data.xlsx                                                                                          |
| 7: Combine data from multiple sources     | Excel365SBS\Ch07 | Consolidate Data.xlsx Create Data Links.xlsx Fleet Operating Costs.xlsx Lookup Data.xlsx                                                        |
| 8: Analyze alternative data sets          | Excel365SBS\Ch08 | Create Scenarios.xlsx Define Data Tables.xlsx Perform Goal Seek Analysis.xlsx                                                                   |
| 9: Create charts and graphics             | Excel365SBS\Ch09 | CreateCharts.xlsx CreateSparklines.xlsx CreateSpecialCharts.xlsx CustomizeCharts.xlsx IdentifyTrends.xlsx InsertShapes.xlsx InsertSmartArt.xlsx |
| 10: Create PivotTables and<br>PivotCharts | Excel365SBS\Ch10 | Create Pivot Charts.xlsx Create Pivot Tables.xlsx Edit Pivot Tables.xlsx Filter Pivot Tables.xlsx Format Pivot Tables.xlsx                      |

| Chapter                              | Folder           | File                       |
|--------------------------------------|------------------|----------------------------|
| Part 3: Collaborate and share in Exc | cel              |                            |
| 11: Print worksheets and charts      | Excel365SBS\Ch11 | AddHeaders.xlsx            |
|                                      |                  | Consolidated Messenger.png |
|                                      |                  | PrepareWorksheets.xlsx     |
|                                      |                  | PrintCharts.xlsx           |
|                                      |                  | PrintParts.xlsx            |
|                                      |                  | PrintWorksheets.xlsx       |
| 12: Automate tasks and input         | Excel365SBS\Ch12 | AssignMacros.xlsm          |
|                                      |                  | ExamineMacros.xlsm         |
|                                      |                  | InsertFormControls.xlsm    |
|                                      |                  | RecordMacros.xlsm          |
| 13: Work with other Microsoft        | Excel365SBS\Ch13 | CreateHyperlinks.xlsx      |
| 365 apps                             |                  | EmbedWorkbook.xlsx         |
|                                      |                  | LevelDescriptions.xlsx     |
|                                      |                  | LinkCharts.xlsx            |
|                                      |                  | LinkFiles.xlsx             |
|                                      |                  | LinkWorkbooks.pptx         |
|                                      |                  | ReceiveLinks.pptx          |
| 14: Collaborate with colleagues      | Excel365SBS\Ch14 | CreateTemplate.xlsx        |
|                                      |                  | DistributeFiles.xlsx       |
|                                      |                  | FinalizeWorkbooks.xlsx     |
|                                      |                  | ManageComments.xlsx        |
|                                      |                  | ProtectWorkbooks.xlsx      |

| Chapter                           | Folder           | File                       |
|-----------------------------------|------------------|----------------------------|
| Part 4: Perform advanced analysis |                  |                            |
| 15: Perform business intelligence | Excel365SBS\Ch15 | AnalyzePowerPivotData.xlsx |
| analysis                          |                  | CreateQuery.xlsx           |
|                                   |                  | DefineModel.xlsx           |
|                                   |                  | DefineRelationships.xlsx   |
|                                   |                  | DisplayTimelines.xlsx      |
|                                   |                  | ManagePowerQueryData.xlsx  |
| 16. Create forecasts and          | Excel365SBS\Ch16 | CreateForecastSheets.xlsx  |
| visualizations                    |                  | CreateKPIs.xlsx            |
|                                   |                  | CreateMaps.xlsx            |
|                                   |                  | DefineMeasures.xlsx        |
|                                   |                  |                            |

# Adapt exercise steps

This book contains many images of the Excel user interface elements (such as the ribbon and the app window) that you'll work with while performing tasks in Excel on a Windows computer. Unless we're demonstrating an alternative view of content, the screenshots shown in this book were captured on a horizontally oriented display at a screen resolution of  $1920 \times 1080$  and a magnification of 100 percent. If your settings are different, the ribbon on your screen might not look the same as the one shown in this book. As a result, exercise instructions that involve the ribbon might require a little adaptation.

Simple procedural instructions use this format:

On the Insert tab, in the Illustrations group, select the Chart button.

If the command is in a list, our instructions use this format:

1. On the **Home** tab, in the **Editing** group, select the **Find** arrow and then, in the **Find** list, select **Go To**.

If differences between your display settings and ours cause a button to appear differently on your screen than it does in this book, you can easily adapt the steps to locate the command. First select the specified tab, and then locate the specified group. If a group has been collapsed into a group list or under a group button, select the list or button to display the group's commands. If you can't immediately identify the button you want, point to likely candidates to display their names in ScreenTips.

Multistep procedural instructions use this format:

- 1. To select the paragraph that you want to format in columns, triple-click the paragraph.
- 2. On the **Layout** tab, in the **Page Setup** group, select the **Columns** button to display a menu of column layout options.
- 3. On the Columns menu, select Three.

On subsequent instances of instructions that require you to follow the same process, the instructions might be simplified in this format because the working location has already been established:

- 1. Select the paragraph that you want to format in columns.
- 2. On the Columns menu, select Three.

The instructions in this book assume that you're selecting on-screen content and user interface elements on your computer by clicking (with a mouse, touchpad, or other hardware device) or tapping a touchpad or the screen (with your finger or a stylus). Instructions refer to Excel user interface elements that you click or tap on the screen as *buttons*, and to physical buttons that you press on a keyboard as *keys*, to conform to the standard terminology used in documentation for these products.

When the instructions tell you to enter information, you can do so by typing on a connected external keyboard, tapping an on-screen keyboard, or even speaking aloud, depending on your computer setup and your personal preferences.

# E-book edition

If you're reading the e-book edition of this book, you can do the following:

- Search the full text
- Print
- Copy and paste

You can purchase and download the e-book edition from the Microsoft Press Store at *MicrosoftPressStore.com/Excel365stepbystep/detail*.

# Get support and give feedback

We've made every effort to ensure the accuracy of this book and its companion content. We welcome your feedback.

# Errata and support

If you discover an error, please submit it to us at *MicrosoftPressStore.com/ Excel365stepbystep/errata*. We'll investigate all reported issues, update downloadable content if appropriate, and incorporate necessary changes into future editions of this book.

For additional book support and information, please visit *MicrosoftPressStore.com/ Support*.

For assistance with Microsoft software and hardware, visit the Microsoft Support site at *support.microsoft.com*.

# Stay in touch

Let's keep the conversation going! We're on Twitter at twitter.com/MicrosoftPress.

# Perform calculations on data

Excel workbooks provide an easy interface for storing and organizing data, but Excel can do so much more than that. Using the built-in functions, you can easily perform a variety of calculations—from simple tasks such as calculating totals to complex financial calculations. Excel can report information such as the current date and time, the maximum value or number of blank cells in a data set, and the cells that meet specific conditions, and it can use this information when performing calculations. To simplify the process of referencing cells or data ranges in your calculations, you can name them. Excel provides guidance for creating formulas to perform calculations and for identifying and fixing any errors in the calculations.

This chapter guides you through procedures related to naming data ranges, creating formulas to calculate values, summarizing data in one or more cells, copying and moving formulas, creating array formulas, troubleshooting issues with formula calculations, and configuring automatic and iterative calculation options.

# 3

# In this chapter

- Name data ranges
- Create formulas to calculate values
- Summarize data that meets specific conditions
- Copy and move formulas
- Create array formulas
- Find and correct errors in calculations
- Configure automatic and iterative calculation options

# Name data ranges

When you work with large amounts of data, it's often useful to identify groups of cells that contain related data. For example, you might have a worksheet for a delivery service in which:

- Each column of data summarizes the number of packages handled during one hour of the day.
- Each row of data represents a region that handled packages.

|    | A B           | C        | D       | E       | F       | G       | Н        | 1        |
|----|---------------|----------|---------|---------|---------|---------|----------|----------|
| 1  |               |          |         |         |         |         |          |          |
| 2  |               | 5:00 PM  | 6:00 PM | 7:00 PM | 8:00 PM | 9:00 PM | 10:00 PM | 11:00 PM |
| 3  | Northeast     | 53,587   | 41,438  | 36,599  | 43,023  | 37,664  | 44,030   | 36,930   |
| 4  | Atlantic      | 8,896    | 14,467  | 9,209   | 10,767  | 11,277  | 10,786   | 14,838   |
| 5  | Southeast     | 7,207    | 13,475  | 13,589  | 14,702  | 7,769   | 10,979   | 10,919   |
| 6  | North Central | 9,829    | 9,959   | 10,367  | 8,962   | 14,847  | 12,085   | 8,015    |
| 7  | Midwest       | 7,397    | 7,811   | 10,292  | 7,776   | 14,805  | 8,777    | 14,480   |
| 8  | Southwest     | 7,735    | 11,352  | 7,222   | 11,412  | 14,948  | 10,686   | 14,741   |
| 9  | Mountain We   | st 9,721 | 8,404   | 11,944  | 8,162   | 14,531  | 11,348   | 8,559    |
| 10 | Northwest     | 9,240    | 10,995  | 7,836   | 9,702   | 9,265   | 14,240   | 9,798    |
| 11 | Central       | 11,810   | 13,625  | 8,921   | 13,593  | 11,042  | 10,223   | 13,338   |

Worksheets often contain logical groups of data

Instead of specifying a cell or range of cells individually every time you want to reference the data they contain, you can name the cell or cells—in other words, create a *named range*. For example, you could group the packages handled in the Northeast region during all time periods into a range named *Northeast*. Whenever you want to use the contents of that range in a calculation, you can reference Northeast instead of \$C\$3:\$I\$3. That way, you don't need to remember the cell range or even the worksheet it's on.

|   | A B       | С       | D       | E       | F       | G       | Н        | 1        |
|---|-----------|---------|---------|---------|---------|---------|----------|----------|
| 1 |           |         |         |         |         |         |          |          |
| 2 |           | 5:00 PM | 6:00 PM | 7:00 PM | 8:00 PM | 9:00 PM | 10:00 PM | 11:00 PM |
| 3 | Northeast | 53,587  | 41,438  | 36,599  | 43,023  | 37,664  | 44,030   | 36,930   |
| 4 | Atlantic  | 8,896   | 14,467  | 9,209   | 10,767  | 11,277  | 10,786   | 14,838   |
| 5 | Southeast | 7,207   | 13,475  | 13,589  | 14,702  | 7,769   | 10,979   | 10,919   |

Select a group of cells to create a named range

**TIP** Range names can be simple or complex. In a workbook that contains different kinds of data, a more descriptive name such as *NortheastVolume* can help you remember the data the range includes.

If you have a range of data with consistent row or column headings, you can create a series of ranges at one time instead of having to create each individually.

By default, when you create a named range, its scope is the entire workbook. This means that you can reference the name in a formula on any worksheet in the workbook. If a workbook contains a series of worksheets with the same content—for example, sales data worksheets for each month of a year—you might want to set the scope of ranges on those worksheets to the worksheet instead of to the workbook.

After you create a named range, you can edit the name, the cells the range includes, or the scope in which the range exists, or delete a range you no longer need, in the Name Manager.

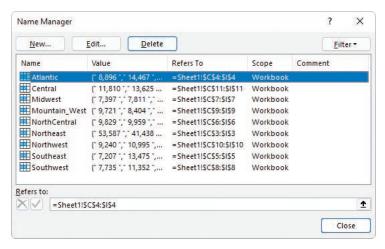

Manage named ranges in the Name Manager

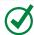

**TIP** If your workbook contains a lot of named ranges, tables, or other objects, you can filter the Name Manager list to locate objects more easily.

# To create a named range

- 1. Select the cells you want to include in the named range.
- 2. In the Name Box, next to the formula bar, enter a name for your named range.

## Or

- 1. Select the cells you want to include in the named range.
- 2. On the Formulas tab, in the Defined Names group, select Define Name.

- 3. In the **New Name** dialog, do the following:
  - a. In the **Name** box, enter a name for the range. The name must begin with a letter or underscore and may not contain spaces.
  - b. If you want to restrict the range to use on a specific worksheet, select that worksheet in the **Scope** list.
  - c. If you want to provide additional information to help workbook users identify the range, enter a description of up to 255 characters in the **Comment** box.
  - d. Verify that the **Refers to** box includes the cells you want to include in the range.
  - e. Select OK.

# To create a series of named ranges from data with headings

- 1. Select the cells that contain the headings and data you want to include in the named ranges.
- 2. On the Formulas tab, in the Defined Names group, select Create from Selection.
- 3. In the Create Names from Selection dialog, select the checkbox next to the location of the heading text from which you want to create the range names.

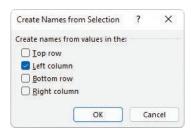

Name ranges by any outer row or column in the selection

4. Select OK.

## To open the Name Manager

On the Formulas tab, in the Defined Names group, select Name Manager.

# To change the name of a named range

- Open the Name Manager.
- 2. Select the range you want to rename, and then select Edit.
- 3. In the **Edit Name** dialog, in the **Name** box, change the range name, and then select **OK**.

# To change the cells in a named range

- 1. Open the Name Manager.
- 2. Select the range you want to edit, and then do either of the following:
  - In the **Refers to** box, change the cell range.
  - Select **Edit**. In the **Edit Name** dialog, in the **Refers to** box, change the cell range, and then select **OK**.

# To change the scope of a named range

- 1. Select the range you want to change the scope of and note the range name shown in the **Name Box**.
- 2. On the **Formulas** tab, in the **Defined Names** group, select **Define Name**.
- 3. In the **New Name** dialog, do the following:
  - a. In the Name box, enter the existing range name that you noted in step 1.
  - b. In the **Scope** list, select the new scope.
  - If you want to provide additional information to help workbook users identify the range, enter a description of up to 255 characters in the Comment box.
  - d. Verify that the **Refers to** box includes the cells you want to include in the range.
  - e. Select OK.

# To delete a named range

- 1. Open the **Name Manager**.
- 2. Select the range you want to delete, and then select **Delete**.
- 3. In the Microsoft Excel dialog prompting you to confirm the deletion, select **OK**.

# Create formulas to calculate values

After you enter data on a worksheet and, optionally, define ranges to simplify data references, you can create formulas to performs calculations on your data. For example, you can calculate the total cost of a customer's shipments, figure the average number of packages for all Wednesdays in the month of January, or find the highest and lowest daily package volumes for a week, month, or year.

You can enter a formula directly into a cell or into the formula bar located between the ribbon and the worksheet area.

Every formula begins with an equal sign (=), which tells Excel to interpret the expression after the equal sign as a calculation instead of as text. The formula that you enter after the equal sign can include simple references and mathematical operators, or it can begin with an Excel function. For example, you can find the sum of the numbers in cells C2 and C3 by using the formula = C2+C3. You can edit formulas by selecting the cell and then editing the formula in the cell or in the formula bar.

# Operators and precedence

When you create an Excel formula, you use the built-in functions and arithmetic operators that define operations such as addition and multiplication. The following table displays the order in which Excel evaluates mathematical operations.

| Precedence | Operator | Description                 |
|------------|----------|-----------------------------|
| 1          | -        | Negation                    |
| 2          | %        | Percentage                  |
| 3          | ٨        | Exponentiation              |
|            | * and /  | Multiplication and division |
|            | + and –  | Addition and subtraction    |
| ;          | &        | Concatenation               |

If two operators at the same level, such as + and –, occur in the same equation, Excel evaluates them from left to right.

For example, Excel evaluates the operations in the formula = 4 + 8 \* 3 - 6 in this order:

- 1. 8 \* 3 = 24
- 2. 4 + 24, with a result of 28
- 3. 28 6, with a final result of 22

You can control the order in which Excel evaluates operations by using parentheses. Excel always evaluates operations in parentheses first.

For example, if the previous equation were rewritten as = (4 + 8) \* 3 - 6, Excel would evaluate the operations in this order:

- 1. (4 + 8), with a result of 12
- 2. 12 \* 3, with a result of 36
- 3. 36 6, with a final result of 30

In a formula that has multiple levels of parentheses, Excel evaluates the expressions within the innermost set of parentheses first and works its way out. As with operations on the same level, expressions at the same parenthetical level are evaluated from left to right.

For example, Excel evaluates the formula = 4 + (3 + 8 \* (2 + 5)) - 7 in this order:

- 1. (2 + 5), with a result of 7
- 2. 7 \* 8, with a result of 56
- 3. 56 + 3, with a result of 59
- 4. 4 + 59, with a result of 63
- 5. 63 7, with a final result of 56

You can perform mathematical operations on numbers by using the mathematical operators for addition (+), subtraction (–), multiplication (\*), division (/), negation (-), and exponentiation (^). You can perform other operations on a range of numbers by using the following Excel functions:

- **SUM** Returns the sum of the numbers.
- AVERAGE Returns the average of the numbers.
- COUNT Returns the number of entries in the cell range.
- MAX Returns the largest number.
- MIN Returns the smallest number.

These functions are available from the AutoSum list, which is in the Editing group on the Home tab of the ribbon and in the Function Library group on the Formulas tab. The Function Library is also where you'll find the rest of the Excel functions, organized into categories.

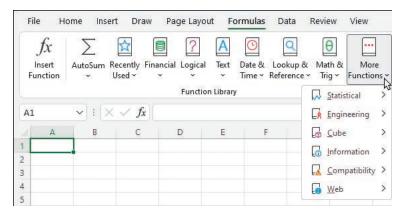

Excel includes a wide variety of functions

The Formula AutoComplete feature simplifies the process of referencing functions, named ranges, and tables in formulas. It provides a template for you to follow and suggests entries for each function argument. Here's how it works:

1. As you begin to enter a function name after the equal sign, Excel displays a list of functions matching the characters you've entered. You can select a function from the list and then press Tab to enter the function name and the opening parenthesis in the cell or formula bar.

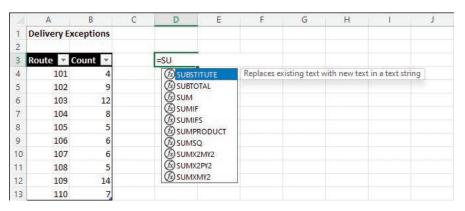

Select a function from the list

2. After the opening parenthesis, Excel displays the arguments that the selected function accepts. Bold indicates required arguments and square brackets enclose optional arguments. You can simply follow the prompts to enter or select the necessary information, and then enter a closing parenthesis to finish the formula.

|     | A                  | В       | C | D       | E           | F        |
|-----|--------------------|---------|---|---------|-------------|----------|
| 1   | Delivery Exc       | eptions |   |         |             |          |
| 2   |                    |         |   |         |             |          |
| 2   | Route T C          | ount 🔻  |   | =SUM(   |             |          |
| 9   | THE REAL PROPERTY. |         |   |         |             |          |
| 4   | 101                | 4       |   | SUM(num | ber1, [num  | nber2],) |
| 4 5 |                    | 4<br>9  |   | SUM(num | nber1, [num | nber2],) |

Excel prompts you for required and optional information

3. To reference a named range, table, or table element, start entering the name (or an opening square bracket to indicate a table element) and Excel displays a list of options to choose from.

TIP You can reference a series of contiguous cells in a formula by entering the cell range or by dragging through the cells. If the cells aren't contiguous, hold down the Ctrl key and select each cell.

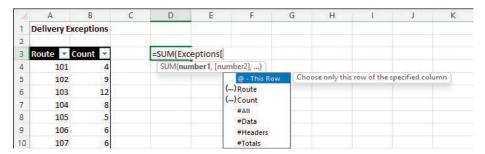

Excel displays the available table elements

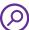

**SEE ALSO** For information about using keyboard shortcuts to select cell ranges, see the appendix, "Keyboard shortcuts."

If you're creating a more complex formula and want extra guidance, you can assemble the formula in the Insert Function dialog. All the Excel functions are available from within the dialog.

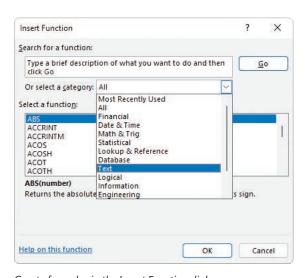

Create formulas in the Insert Function dialog

If you're uncertain which function to use, you can search for one by entering a simple description of what you'd like to accomplish. Selecting any function displays the function's arguments and description.

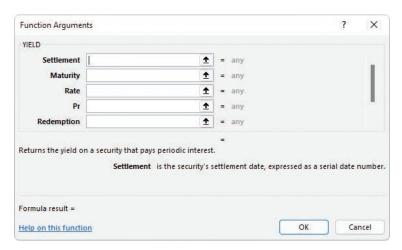

Activate any field to display a description of the argument

After you select a function, Excel displays an interface in which you can enter all the function arguments. The complexity of the interface depends on the function.

Whether you enter a formula directly or assemble it in the Insert Function dialog, you can reference data in cells (A3) or cell ranges (A3:J12), in named ranges (Northeast), or in table columns (TableName[ColumnName]). For example, if the Northeast range refers to cells C3:I3, you can calculate the average of cells C3:I3 by using the formula =AVERAGE(Northeast).

# To create a formula manually

- 1. Select the cell in which you want to create the formula.
- 2. In the cell or in the formula bar, enter an equal sign (=).
- If the formula will call a function, enter the function name and an opening parenthesis to begin the formula and display the required and optional arguments.
- 4. Enter the remainder of the formula:
  - Reference cells by entering the cell reference or selecting the cell.
  - Reference cell ranges by entering the cell range or dragging across the range.
  - Reference named ranges and tables by entering the range or table name.
  - Reference table elements by entering [ after the table name, selecting the element from the list, and then entering ].

- 5. If the formula includes a function, enter the closing parenthesis to end it.
- 6. Press Enter to enter the formula in the cell and return the results.

## To open the Insert Function dialog

- On the formula bar, to the left of the text entry box, select the **Insert Function** button (*fx*).
- On the Formulas tab, in the Function Library group, select Insert Function.
- Press Shift+F3.

## To locate a function in the Insert Function dialog

In the **Search for a function** box, enter a brief description of the operation you want to perform, and then select **Go**.

#### Or

- 1. In the **Or select a category** list, select the function category.
- 2. Scroll down the **Select a function** list to the function.

# To create a formula in the Insert Function dialog

- 1. Open the Insert Function dialog.
- 2. Select the function you want to use in the formula, and then select **OK**.
- 3. In the **Function Arguments** dialog, enter the function's arguments, and then select **OK**.

# To reference a named range in a formula

Enter the range name in place of the cell range.

#### To reference an Excel table column in a formula

 Enter the table name followed by an opening bracket ([), the column name, and a closing bracket (]).

# Summarize data that meets specific conditions

Another use for formulas is to display messages when certain conditions are met. This kind of formula is called a *conditional formula*. One way to create a conditional formula in Excel is to use the IF function. Selecting the Insert Function button next to the formula bar and then choosing the IF function displays the Function Arguments dialog with the fields required to create an IF formula.

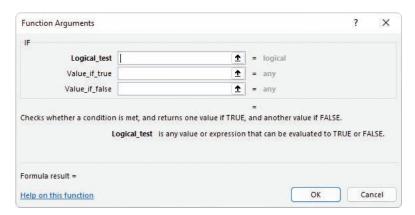

The Function Arguments dialog for an IF formula

When you work with an IF function, the Function Arguments dialog displays three input boxes:

- Logical\_test The condition you want to check.
- Value\_if\_true The value to display if the condition is met. This could be a cell reference, or a number or text enclosed in quotes.
- Value\_if\_false The value to display if the condition is not met.

The following table displays other conditional functions you can use to summarize data.

| Function   | Description                                                                     |
|------------|---------------------------------------------------------------------------------|
| AVERAGEIF  | Finds the average of values within a cell range that meet a specified criterion |
| AVERAGEIFS | Finds the average of values within a cell range that meet multiple criteria     |
| COUNT      | Counts the cells in a range that contain numerical values                       |
| COUNTA     | Counts the cells in a range that are not empty                                  |
| COUNTBLANK | Counts the cells in a range that are empty                                      |
| COUNTIF    | Counts the cells in a range that meet a specified criterion                     |
| COUNTIFS   | Counts the cells in a range that meet multiple criteria                         |
| IFERROR    | Displays one value if a formula results in an error and another if it doesn't   |
| SUMIF      | Adds the values in a range that meet a single criterion                         |
| SUMIFS     | Adds the values in a range that meet multiple criteria                          |
|            |                                                                                 |

To create a formula that uses the AVERAGEIF function, you define the range to be examined for the criterion, the criterion, and, if required, the range from which to draw the values. As an example, consider a worksheet that lists each customer's ID number, name, state, and total monthly shipping bill. If you want to find the average order of customers from the state of Washington (abbreviated in the worksheet as WA), you can create the formula =AVERAGEIF(C3:C6, "WA", D3:D6).

|   | A          | В                 | C     | D            |
|---|------------|-------------------|-------|--------------|
| 1 | CustomerID | CustomerName      | State | Total        |
| 2 | CN100      | Contoso           | WA    | \$118,476.00 |
| 3 | CN101      | Fabrikam          | WA    | \$125,511.00 |
| 4 | CN102      | Northwind Traders | OR    | \$103,228.00 |
| 5 | CN103      | Adventure Works   | WA    | \$ 86,552.00 |

Sample data that illustrates the preceding example

The AVERAGEIFS, SUMIFS, and COUNTIFS functions extend the capabilities of the AVERAGEIF, SUMIF, and COUNTIF functions to allow for multiple criteria. For example, if you want to find the sum of all orders of at least \$100,000 placed by companies in Washington, you can create the formula =SUMIFS(D2:D5, C2:C5, "=WA", D2:D5, ">=100000").

The AVERAGEIFS and SUMIFS functions start with a data range that contains values that the formula summarizes. You then list the data ranges and the criteria to apply to that range. In generic terms, the syntax is =AVERAGEIFS(data\_range, criteria\_range1, criteria1[,criteria\_range2, criteria2...]). The part of the syntax in brackets (which aren't used when you create the formula) is optional, so an AVERAGEIFS or SUMIFS formula that contains a single criterion will work. The COUNTIFS function, which doesn't perform any calculations, doesn't need a data range; you just provide the criteria ranges and criteria. For example, you could find the number of customers from Washington who were billed at least \$100,000 by using the formula =COUNTIFS(C2:C5, "=WA", D2:D5, ">=100000").

You can use the IFERROR function to display a custom error message instead of relying on the default Excel error messages to explain what happened. For example, you could create this type of formula to employ the VLOOKUP function to look up a customer's name in the second column of a table named Customers based on the customer identification number entered into cell G8. That formula might look like this: =IFERROR(VLOOKUP(G8,Customers,2,FALSE),"Customer not found"). If the function finds a match for the customer ID in cell G8, it displays the customer's name; if not, it displays the text "Customer not found."

TIP The last two arguments in the VLOOKUP function tell the formula to look in the Customers table's second column and to require an exact match. For more information about the VLOOKUP function, see "Look up data from other locations" in Chapter 7, "Combine data from multiple sources."

#### To summarize data by using the IF function

- Use the syntax =IF(logical\_test, value\_if\_true, value\_if\_false) where:
  - logical\_test is the logical test to be performed.
  - *value if true* is the value the formula returns if the test is true.
  - value\_if\_false is the value the formula returns if the test is false.

#### To count cells that contain numbers in a range

Use the syntax = COUNT(range), where range is the cell range in which you want to count cells.

#### To count cells that are non-blank

Use the syntax = COUNTA(range), where range is the cell range in which you want to count cells.

#### To count cells that contain a blank value

Use the syntax = COUNTBLANK(range), where range is the cell range in which you want to count cells.

#### To count cells that meet one condition

- Use the syntax = COUNTIF(range, criteria) where:
  - range is the cell range that might contain the criteria value.
  - *criteria* is the logical test used to determine whether to count the cell.

#### To count cells that meet multiple conditions

- Use the syntax = COUNTIFS(criteria\_range1, criteria1, criteria\_range2, criteria2,...) where for each criteria\_range and criteria pair:
  - *criteria\_range* is the cell range that might contain the criteria value.
  - *criteria* is the logical test used to determine whether to count the cell.

#### To find the sum of data that meets one condition

- Use the syntax =SUMIF(range, criteria, sum\_range) where:
  - range is the cell range that might contain the criteria value.
  - *criteria* is the logical test used to determine whether to include the cell.
  - *sum\_range* is the range that contains the values to be included if the range cell in the same row meets the criterion.

#### To find the sum of data that meets multiple conditions

- Use the syntax =SUMIFS(sum\_range, criteria\_range1, criteria1, criteria\_range2, criteria2,...) where:
  - *sum\_range* is the range that contains the values to be included if all *criteria\_range* cells in the same row meet all criteria.
  - *criteria\_range* is the cell range that might contain the criteria value.
  - *criteria* is the logical test used to determine whether to include the cell.

#### To find the average of data that meets one condition

- Use the syntax =AVERAGEIF(range, criteria, average\_range) where:
  - range is the cell range that might contain the criteria value.
  - *criteria* is the logical test used to determine whether to include the cell.
  - average\_range is the range that contains the values to be included if the range cell in the same row meets the criterion.

#### To find the average of data that meets multiple conditions

- Use the syntax =AVERAGEIFS(average\_range, criteria\_range1, criteria1, criteria\_range2, criteria2,...) where:
  - average\_range is the range that contains the values to be included if all criteria\_range cells in the same row meet all criteria.
  - *criteria\_range* is the cell range that might contain the *criteria* value.
  - *criteria* is the logical test used to determine whether to include the cell.

#### To display a custom message if a cell contains an error

- Use the syntax =IFERROR(value, value\_if\_error) where:
  - *value* is a cell reference or formula.
  - *value\_if\_error* is the value to be displayed if the *value* argument returns an error.

## Copy and move formulas

After you create a formula, you can copy it and paste it into another cell. When you do, Excel changes the formula to work in the new cells. For instance, suppose you have a worksheet in which cell C7 contains the formula =SUM(C2:C6). If you copy cell C7 and paste the copied formula into cell D7, Excel enters =SUM(D2:D6). Excel knows to change the cells used in the formula because the formula uses a *relative reference*—a reference that can change if the formula is copied to another cell. Relative references are written with just the cell row and column—for example, C14.

Relative references are useful when you summarize rows of data and want to use the same formula for each row. As an example, suppose you have a worksheet with two columns of data, labeled Sale Price and Rate, and you want to calculate a sales representative's commission by multiplying the two values in a row. To calculate the commission for the first sale, you would enter the formula =A2\*B2 in cell C2.

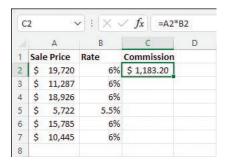

Use formulas to calculate values such as commissions

Selecting cell C2 and dragging the fill handle down through cell C7 copies the formula from cell C2 into each of the other cells. Because you created the formula by using relative references, Excel updates each cell's formula to reflect its position relative to the starting cell (in this case, cell C2). The formula in cell C7, for example, is =A7\*B7.

|   |     | A       | В    |      | C        | D |
|---|-----|---------|------|------|----------|---|
| 1 | Sal | e Price | Rate | Cor  | nmission |   |
| 2 | \$  | 19,720  | 6%   | \$ : | 1,183.20 |   |
| 3 | \$  | 11,287  | 6%   | \$   | 677.22   |   |
| 4 | \$  | 18,926  | 6%   | \$ : | 1,135.56 |   |
| 5 | \$  | 5,722   | 5.5% | \$   | 314.71   |   |
| 6 | \$  | 15,785  | 6%   | \$   | 947.10   |   |
| 7 | \$  | 10,445  | 6%   | \$   | 626.70   |   |
| 8 |     |         |      |      |          |   |

Copying formulas to other cells to summarize additional data

When you enter a formula in a cell of an Excel table column, Excel automatically copies the formula to the rest of the column and updates any relative references in the formula.

If you want a cell reference to remain constant when you copy a formula to another cell, use an *absolute reference* by inserting a dollar sign (\$) before the column letter and row number or a *mixed reference* by inserting a dollar sign before either the column letter or row number.

TIP In addition to using an absolute reference, another way to ensure that your cell references don't change when you copy a formula to another cell is to select the cell that contains the formula, copy the formula's text in the formula bar, press the Esc key to exit cut-and-copy mode, select the cell where you want to paste the formula, and press Ctrl+V. Excel doesn't change the cell references when you copy your formula to another cell in this manner.

One quick way to change a cell reference from relative to absolute is to select the cell reference in the formula bar and then press F4. Pressing F4 cycles a cell reference through the four possible types of references:

- Relative columns and rows (for example, C4)
- Absolute columns and rows (for example, \$C\$4)
- Relative columns and absolute rows (for example, C\$4)
- Absolute columns and relative rows (for example, \$C4)

#### To copy a formula without changing its cell references

- 1. Select the cell that contains the formula you want to copy.
- 2. In the formula bar, select the formula text.
- 3. Press Ctrl+C.
- 4. Select the cell in which you want to paste the formula.
- 5. Press Ctrl+V.
- 6. Press Enter.

#### To move a formula without changing its cell references

- 1. Select the cell that contains the formula you want to copy.
- 2. Point to the edge of the selected cell until the pointer changes to a black four-headed arrow.
- 3. Drag the outline to the cell where you want to move the formula.

#### To copy a formula and change its cell references

- 1. Select the cell that contains the formula you want to copy.
- Press Ctrl+C.
- 3. Select the cell in which you want to paste the formula.
- 4. Press Ctrl+V.

#### To create relative and absolute cell references

- 1. Enter a cell reference into a formula.
- 2. Do either of the following:
  - Enter a \$ in front of a row or column reference you want to make absolute.
  - Select within the cell reference, and then press F4 to advance through the four possible combinations of relative and absolute row and column references.

## Create array formulas

Most Excel formulas calculate values to be displayed in a single cell. For example, you could add the formulas =B1\*B4, =B1\*B5, and =B1\*B6 to consecutive worksheet cells to calculate shipping insurance costs based on the value of a package's contents.

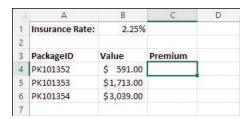

A worksheet with data to be summarized by an array formula

Instead of entering the same formula in multiple cells one cell at a time, you can enter a formula in every cell in the target range at the same time by creating an *array formula*. To calculate package insurance rates by multiplying the values in the cell range B4:B6 by the insurance rate in cell B1, you select the target cells (C4:C6) and enter

the formula =B1\*B4:B6. Note that you must select a range of the same shape as the values you're using in the calculation. (For example, if the value range is three columns wide by one row high, the target range must also be three columns wide by one row high.) If you enter the array formula into a range of the wrong shape, Excel displays duplicate results, incomplete results, or error messages, depending on how the target range differs from the value range.

When you press Ctrl+Shift+Enter, Excel creates an array formula in the selected cells. The formula appears within a pair of braces to indicate that it is an array formula.

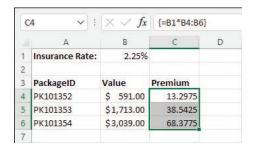

An array formula calculates multiple results

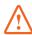

**IMPORTANT** You can't add braces to a formula to make it an array formula. You must press Ctrl+Shift+Enter to create it.

#### To create an array formula

- 1. Select the cells in which you want to display the formula results.
- 2. In the formula bar, enter the array formula.
- 3. Press Ctrl+Shift+Enter.

#### To edit an array formula

- 1. Select every cell that contains the array formula.
- 2. In the formula bar, edit the array formula.
- 3. Press Ctrl+Shift+Enter to re-enter the formula as an array formula.

## Find and correct errors in calculations

Including calculations in a worksheet gives you valuable answers to questions about your data. As is always true, however, it's possible for errors to creep into your formulas. With Excel, you can find the source of errors in your formulas by identifying the cells used in a specific calculation and describing any errors that have occurred. The process of examining a worksheet for errors is referred to as *auditing*.

Excel identifies errors in several ways. The first way is to display an error code in the cell that contains the formula generating the error.

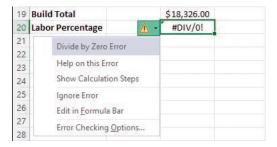

A warning triangle and pound sign indicate an error

When the active cell generates an error, Excel displays an Error button next to it. Pointing to the button displays information about the error, and selecting the button displays a menu of options for handling the error.

The following table explains the most common error codes.

| Error code | Description                                                                                             |
|------------|----------------------------------------------------------------------------------------------------|
| #####      | The column isn't wide enough to display the value.                                                      |
| #VALUE!    | The formula has the wrong type of argument, such as text in a cell where a numerical value is required. |
| #NAME?     | The formula contains text that Excel doesn't recognize, such as an unknown named range.                 |
| #REF!      | The formula refers to a cell that doesn't exist, which can happen whenever cells are deleted.           |
| #DIV/0!    | The formula attempts to divide by zero.                                                                 |

Another technique you can use to find the source of formula errors is to ensure that the appropriate cells are providing values for the formula. You can identify the source of an error by having Excel trace a cell's *precedents*, which are the cells with values used in the active cell's formula. You can also audit your worksheet by identifying cells with formulas that use a value from a particular cell. Cells that use another cell's value in their calculations are known as *dependents*, meaning that they depend on the value in the other cell to derive their own value. They are identified in Excel by tracer arrows. If the cells identified by the tracer arrows aren't the correct cells, you can hide the arrows and correct the formula.

| 9  | <b>Loading Dock</b> |             |  |
|----|---------------------|-------------|--|
| 10 | Concrete            | \$ 2,169.00 |  |
| 11 | Labor               | \$ 4,500.00 |  |
| 12 | Posts               | \$ \300.00  |  |
| 13 | Excavation          | \$ 2,500.00 |  |
| 14 | Drain               | \$ 1,800.00 |  |
| 15 | Rails               | \$ 495\00   |  |
| 16 | Stairs              | \$ 1,295.00 |  |
| 17 | Subtotal            | \$13,059.00 |  |
| 18 |                     |             |  |
| 19 | <b>Build Total</b>  | \$31,385.00 |  |
| 20 | Labor Percentage    | 34%         |  |

Tracing a cell's dependents

If you prefer to have the elements of a formula error presented as text in a dialog, you can use the Error Checking tool to locate errors one after the other. You can choose to ignore the selected error or move to the next or the previous error.

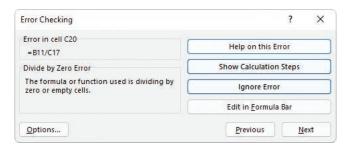

Identify and manage errors from the Error Checking window

TIP You can have the Error Checking tool ignore formulas that don't use every cell in a region (such as a row or column). To do so, on the Formulas tab of the Excel Options dialog, clear the Formulas Which Omit Cells In A Region checkbox. Excel will no longer mark these cells as an error.

When you just want to display the results of each step of a formula and don't need the full power of the Error Checking tool, you can use the Evaluate Formula dialog to move through each element of the formula. The Evaluate Formula dialog is particularly useful for examining formulas that don't produce an error but aren't generating the result you expect.

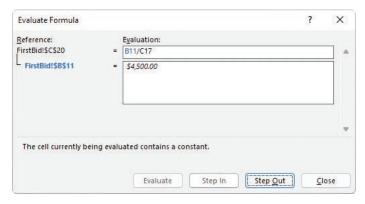

Step through formulas in the Evaluate Formula window

Finally, you can monitor the value in a cell regardless of where you are in your work-book by opening a Watch Window that displays the value in the cell. For example, if one of your formulas uses values from cells in other worksheets or even other work-books, you can set a watch on the cell that contains the formula, and then change the values in the other cells. As you change the precedent values, the formula result changes in the Watch Window. When you're done watching the formula, you can delete the watch and close the Watch Window.

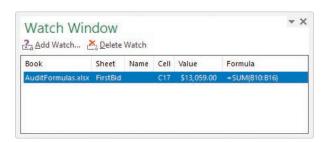

Monitor formula results in the Watch Window

#### To display information about a formula error

- Select the cell that contains the error.
- 2. Point to the error indicator next to the cell to display information about the error.
- 3. Select the error indicator to display options for correcting or learning more about the error.

#### To identify the cells that a formula references

- 1. Select the cell that contains the formula.
- 2. On the Formulas tab, in the Formula Auditing group, select Trace Precedents.

#### To identify formulas that reference a specific cell

- Select the cell.
- 2. In the Formula Auditing group, select Trace Dependents.

#### To remove tracer arrows

- In the Formula Auditing group, do one of the following:
  - To remove all the arrows, select the Remove Arrows button (not its arrow).
  - To remove only precedent or dependent arrows, select the Remove Arrows arrow, and then select Remove Precedent Arrows or Remove Dependent Arrows.

#### To evaluate a formula one calculation at a time

- 1. Select the cell that contains the formula you want to evaluate.
- 2. In the Formula Auditing group, select Evaluate Formula.
- 3. In the **Evaluate Formula** dialog, select **Evaluate**. Excel replaces the underlined calculation with its result.
- Do either of the following:
  - Select Step In to move forward by one calculation.
  - Select **Step Out** to move backward by one calculation.
- 5. When you finish, select Close.

#### To change error display options

- 1. Display the **Formulas** page of the **Excel Options** dialog.
- In the Error Checking section, select or clear the Enable background error checking checkbox.
- 3. Select the **Indicate errors using this color** button and select a color.
- 4. Select **Reset Ignored Errors** to return Excel to its default error indicators.
- 5. In the **Error checking rules** section, select or clear the checkboxes next to errors you want to indicate or ignore, respectively.

#### To watch the values in a cell range

- 1. Select the cell range you want to watch.
- 2. In the Formula Auditing group, select the Watch Window button.
- 3. In the Watch Window dialog, select Add Watch.
- 4. In the **Add Watch** dialog, confirm the cell range, and then select **Add**.

#### To delete a watch

- 1. Select the Watch Window button.
- 2. In the Watch Window dialog, select the watch you want to delete.
- Select Delete Watch.

# Configure automatic and iterative calculation options

Excel formulas use values in other cells to calculate their results. If you create a formula that refers to the cell that contains the formula, the result is a circular reference.

Under most circumstances, Excel treats a circular reference as a mistake for two reasons. First, most Excel formulas don't refer to their own cell, so a circular reference is unusual enough to be identified as an error. The second, more serious consideration is that a formula with a circular reference can slow down your workbook. Because Excel repeats, or iterates, the calculation, you must set limits on how many times the app repeats the operation.

You can control how often Excel recalculates formulas. Three calculation options are available from the Formulas tab and from the Formulas page of the Excel Options dialog.

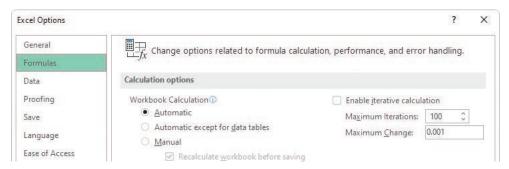

You can modify the iterative calculation options Excel uses

The calculation options work as follows:

- Automatic recalculates a worksheet whenever a value that affects a formula changes. This is the default setting.
- Automatic Except for Data Tables recalculates a worksheet whenever a value changes but doesn't recalculate data tables.
- Manual recalculates formulas only when you tell Excel to do so.

You can also use options in the Calculation Options section to allow or disallow iterative calculations (repeating calculations of formulas that contain circular references). The default values (a maximum of 100 iterations and a maximum change per iteration of 0.001) are appropriate for all but the most unusual circumstances.

#### To manually recalculate the active workbook

- On the Formulas tab, in the Calculation group, select Calculate Now.
- Press F9.

#### To manually recalculate the active worksheet

In the **Calculation** group, select the **Calculate Sheet** button.

#### To set worksheet calculation options

- Display the worksheet whose calculation options you want to set.
- On the Formulas tab, in the Calculation group, select Calculation Options, and then select Automatic, Automatic Except for Data Tables, or Manual.

#### To enable iterative calculations

- 1. Open the Excel Options dialog and display the Formulas page.
- 2. In the Calculation options section, select the Enable iterative calculation checkbox.
- 3. In the **Maximum Iterations** box, enter the maximum iterations allowed for a calculation.
- 4. In the **Maximum Change** box, enter the maximum change allowed for each iteration.
- 5. Select **OK**.

## Skills review

In this chapter, you learned how to:

- Name data ranges
- Create formulas to calculate values
- Summarize data that meets specific conditions
- Copy and move formulas
- Create array formulas
- Find and correct errors in calculations
- Configure automatic and iterative calculation options

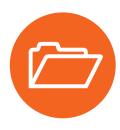

### Practice tasks

Before you can complete these tasks, you must copy the book's practice files to your computer. The practice files for these tasks are in the Excel365SBS\Ch03 folder. You can save the results of the tasks in the same folder.

#### Name data ranges

Open the NameRanges workbook in Excel, and then perform the following tasks:

- Create a named range named Monday for the V\_101 through V\_109 values (found in cells C4:C12) for that weekday.
- 2. Edit the **Monday** named range to include the V\_110 value for that column.
- 3. Select cells **B4:H13** and create a batch of named ranges for V\_101 through V\_110, using the row headings as the range names.
- 4. Delete the Monday named range.

#### Create formulas to calculate values

Open the BuildFormulas workbook in Excel, and then perform the following tasks:

- 1. On the **Summary** worksheet, in cell **F9**, create a formula that displays the value from cell **C4**.
- 2. Edit the formula in cell **F9** so it uses the SUM function to find the total of values in cells **C3:C8**.
- 3. In cell **F10**, create a formula that finds the total expenses for desktop software and server software.
- 4. Edit the formula in **F10** so the cell references are absolute references.
- 5. On the JuneLabor worksheet, in cell F13, create a SUM formula that finds the total of values in the JuneSummary table's Labor Expense column.

#### Summarize data that meets specific conditions

Open the **CreateConditionalFormulas** workbook in Excel, and then perform the following tasks:

- In cell G3, create an IF formula that tests whether the value in F3 is greater than or equal to 35,000. If it is, display Request discount; if not, display No discount available.
- 2. Copy the formula from cell **G3** to the range **G4:G14**.
- 3. In cell I3, create a formula that finds the average cost of all expenses in cells F3:F14 where the Type column contains the value Box.
- 4. In cell **I6**, create a formula that finds the sum of all expenses in cells **F3:F14** where the **Type** column contains the value *Envelope*, and the **Destination** column contains the value *International*.

#### Create array formulas

Open the **CreateArrayFormulas** workbook in Excel, and then perform the following tasks:

- 1. On the Fuel worksheet, in cells C11:F11, enter the array formula =C3\*C9:F9.
- 2. Edit the array formula you just created to read =C3\*C10:F10.
- On the Volume worksheet, in cells D4:D7, create the array formula =B4:B7\*C4:C7.

#### Find and correct errors in calculations

Open the AuditFormulas workbook in Excel, and then perform the following tasks:

- 1. Set a watch on the value in cell C19.
- 2. Display the precedents for the formula in cell C7.
- 3. Hide the tracer arrows.
- 4. Use the **Error Checking** dialog to identify the error in cell **C20**.
- 5. Show the tracer arrows for the error.
- 6. Hide the arrows, and then change the formula in cell C20 to =C12/D20.

- 7. Use the **Evaluate Formula** dialog to step through the formula in cell **C20**.
- 8. Delete the watch you created in step 1.

#### Configure automatic and iterative calculation options

Open the **SetIterativeOptions** workbook in Excel, and then perform the following tasks:

- 1. On the **Formulas** tab, in the **Calculation** group, select the **Calculation Options** button, and then select **Manual**.
- 2. In cell **B6**, enter the formula **=B7\*B9**, and then press **Enter**.
- 3. Note that this result is incorrect because the Gross Savings value minus the Savings Incentive value should equal the Net Savings value, which it does not.
- 4. Press **F9** to recalculate the workbook and read the message box indicating that you have created a circular reference.
- 5. Select **OK**.
- 6. Use options in the **Excel Options** dialog to enable iterative calculation.
- 7. Close the **Excel Options** dialog and recalculate the worksheet.
- 8. Change the workbook's calculation options back to Automatic.

## Index

| NI |    | ~ | h  | _ | ~  |  |
|----|----|---|----|---|----|--|
| IN | uı | ш | IJ | е | 15 |  |

2-D map charts, 223
2-D pie charts, 210
3-D data maps, creating, 416–421, 424
3-D pie charts, 210
3-D references, 186, 441
3-D shading, applying to form controls, 327

#### **Symbols**

##### error code, 92
+ (addition) operator, precedence of, 76, 78
[] (brackets), using with columns in formulas, 82
& (concatenation) operator, precedence of, 76
/ (division) operator, precedence of, 76, 78
^ (exponentiation) operator, precedence of, 76, 78
\* (multiplication) operator, precedence of, 76, 78
- negation operator, precedence of, 76, 78
% (percentage) operator, precedence of, 76
' (single quote), using with workbook names, 186
- (subtraction) operator, precedence of, 76, 78

#### Α

absolute references, 89, 441. See also relative references actions, undoing and restoring, 59 active cell. See also cells designating, 48 editing, 432 explained, 441 active tab, selecting, 427 add-ins, 376, 441 addition (+) operator, precedence of, 76, 78 AGGREGATE function, 143-144, 147, 149 alignment, explained, 441 Alt key. See keyboard shortcuts animating geographic data, 419 arguments. See also Function Arguments dialog displaying descriptions of, 81 explained, 441 using with functions, 79 array formulas, creating, 90-91, 101. See also formulas Arrow keys. See keyboard shortcuts ascending order, sorting values in, 386

aspect ratio, explained, 441
auditing, explained, 441
AutoCalculate feature, 143–144, 148, 441. See also calculations
AutoComplete feature, 43–44, 46, 441
AutoFill feature, 44–46, 441
AutoRepublish feature, explained, 441
AutoSum feature, 78, 411
AVERAGE function, 78, 143
AVERAGEIF function, 84, 87
AVERAGEIFS function, 84–85, 87

#### B

Backstage view explained, 441 Microsoft 365 app keyboard shortcuts, 436 using, 5-7 using for printed worksheets, 292 bin, explained, 441 Bing search engine, 58 blank worksheets, creating, 12. See also worksheets Body and Heading fonts, changing, 109 bold formatting, 117, 426, 430 borders, applying, 105, 107-108, 426, 431 box-and-whisker charts, 219, 441 brackets ([]), using with columns in formulas, 82 browser, explained, 441 bubble charts, 220 Button form control, 323 buttons activating, 427 adding to Quick Access Toolbar, 28-29 explained, 441 macro access through, 328-329 reordering on Quick Access Toolbar, 32

#### C

calculated columns. *See also* columns adding to data sources, 388 creating, 411 calculating values, 76–82 worksheets, 433

| calculation options, configuring, 96–98, 102     | scatter, 220–221                                |
|--------------------------------------------------|-------------------------------------------------|
| calculations, finding and correcting errors in,  | statistic, 218–220                              |
| 92–96. See also AutoCalculate feature            | stock, 221–222                                  |
| category axis, explained, 441                    | charts. See also dynamic PivotCharts            |
| cell background color, applying or changing, 106 | accessing, 53                                   |
| cell border, applying and removing, 107–108      | color palettes, 228                             |
| cell data, picking from lists, 46                | color schemes, 231                              |
| cell notes, adding and editing, 432              | copying and pasting, 346–347, 350               |
| cell ranges                                      | creating, 208–215, 250–251, 433                 |
| converting tables to, 66                         | displaying and hiding elements in, 227          |
| copying to Clipboard, 51                         | dual axis, 215–216                              |
| cutting to Clipboard, 51                         | explained, 441                                  |
| explained, 441                                   | formatting, 227                                 |
| moving, 50                                       | layouts, 210                                    |
| pasting, 51–52                                   | linking to, 346–347, 350                        |
| previewing before pasting, 52                    | moving in worksheets, 214                       |
| selecting, 429                                   | printing, 302–303, 306                          |
| cell references, 185–188, 441                    | resizing, 214                                   |
| cell styles, defining and managing, 110–113, 133 | selecting, 229                                  |
| cells. See also active cell; header cells        | trendlines, 234–235                             |
| changing attributes of, 106                      | Check Box form control, 323, 326, 329–330       |
| copying, 430                                     | checkbox, explained, 442                        |
| counting, 85–86                                  | circular reference, explained, 442              |
| dependents, 93                                   | Clipboard, cutting and copying data to, 49      |
| editing contents of, 55                          | closing                                         |
| entering values in, 43, 45–46                    | Excel, 432                                      |
| excluding from tables, 62–63                     | workbooks, 9                                    |
| explained, 441                                   | color of background, applying or changing, 106. |
| formatting, 104–109, 133, 430–431                | See also fill color                             |
| inserting, 19                                    | color of fonts, changing, 105                   |
| locking and unlocking, 358, 360                  | color of text, changing, 107                    |
| merging and unmerging, 20–22, 40                 | color palettes, selecting for charts, 228       |
| moving, 20, 430                                  | color scales, 123, 442                          |
| navigating, 428–429                              | color schemes, charts, 231                      |
| referencing in formulas, 79                      | colors, selecting for themes, 114               |
| selecting, 79                                    | colors for tabs, changing for worksheets, 14    |
| tracing precedents of, 93                        | column and row values, switching in charts, 213 |
| cells and cell ranges, selecting, 50             | column width, modifying, 15–18                  |
| cells styles, explained, 441                     | columns. See also calculated columns            |
| chart appearance, customizing, 226–233, 251      | adding to tables, 65                            |
| chart elements                                   | deleting, 18, 389                               |
| displaying and hiding, 231                       | explained, 442                                  |
| selecting and formatting, 231                    | filtering, 139, 386–387                         |
| Chart Filters, 229, 232                          | hiding and unhiding, 19                         |
| chart layouts, applying, 230                     | inserting, 18                                   |
| chart styles, applying, 228–230                  | referencing in formulas, 82                     |
| chart templates, applying, 232–233               | reformatting, 387–388                           |
| chart types                                      | renaming, 388                                   |
| hierarchy, 217–218                               | repeating on printed pages, 302                 |
| map, 222–226                                     | selecting, 51                                   |
| overview, 216                                    |                                                 |

| columns and rows deleting, 16                         | D                                                                       |
|-------------------------------------------------------|-------------------------------------------------------------------------|
| inserting, 16                                         | data. See also worksheet data                                           |
|                                                       | changing appearance of, 122–129, 134                                    |
| COM add-in, disabling, 378                            | correcting and fine-tuning, 57–61, 69                                   |
| Combo Box form control, 323, 327, 442                 | displaying on timelines, 391–394, 402                                   |
| combo charts, creating, 215–216, 250, 442.            | entering and revising, 42–46, 68                                        |
| See also charts                                       | finding and replacing, 53–57, 69                                        |
| command buttons, assigning macros to, 325             | importing using Power Query, 395–400                                    |
| commands                                              | integrating into Excel Data Model, 379                                  |
| adding to Quick Access Toolbar, 31                    | linking to, 185–188, 191                                                |
| controlling display of, 29                            | looking up, 176–184, 191                                                |
| moving to, 427                                        | managing with Flash Fill, 46–47, 68                                     |
| opening lists for, 427                                | managing with Power Pivot, 384–390, 401–402                             |
| removing from Quick Access Toolbar, 33                | moving in workbooks, 48–53, 69                                          |
| repeating, 432                                        | organizing for PivotTables, 260                                         |
| comments, managing, 352–355, 369                      | organizing into levels, 170–171                                         |
| concatenation (&) operator, precedence of, 76         | outlining, 168–172, 174                                                 |
| conditional formatting, 53, 123–129, 274–276, 442.    | plotting in charts, 211, 213                                            |
| See also formatting                                   | subtotaling, 168–172, 174                                               |
| conditional functions, using to summarize data, 84.   | summarizing, 83–87, 101                                                 |
| See also functions                                    | summarizing, 65–67, 161<br>summarizing in tables, 63                    |
| confidence interval, 409, 442                         | summarizing in tables, 65<br>summarizing to meet conditions, 83–87, 101 |
| consolidating sets of data, 188–190, 192              | summarizing using sparklines, 235–238, 251                              |
| context menus, 112, 426, 442                          | data analysis. See PivotTables                                          |
| control group, 442                                    | data bars, 123, 442                                                     |
| copies, printing, 299                                 | data connections, creating with Power Query,                            |
| Copy Cells option, 45                                 | 395–400                                                                 |
| copying                                               | data consolidation, 442                                                 |
| cell ranges to Clipboard, 51                          | data entry                                                              |
| cells, 430                                            | canceling, 42                                                           |
| formulas, 430                                         | enforcing criteria, 150–156, 158                                        |
| items, 48–49                                          | techniques, 43–44                                                       |
| or linking to charts, 346–347, 350                    | Data Model. See Excel Data Model                                        |
| and moving formulas, 87–90                            | data ranges                                                             |
| and moving worksheets, 11                             | filtering, 138–143, 157                                                 |
| and pasting charts, 346–347, 350                      | finding values in, 143                                                  |
| sorting levels, 165                                   | naming, 72–75, 100                                                      |
| worksheets, 13<br>COUNT function, 78, 84–85, 143, 146 | data series, controlling, 43                                            |
| COUNTA function, 78, 84–85, 145, 140                  | data sets                                                               |
| COUNTBLANK function, 84, 86                           | consolidating, 188–190                                                  |
| COUNTIF function, 85–86                               | defining and displaying, 194–198, 205                                   |
| COUNTIFS function, 84–85                              | data sources                                                            |
| Ctrl key. See keyboard shortcuts                      | calculated columns, 388                                                 |
| Ctrl+Enter, using to enter values in cells, 43–44     | defining relationships between, 380-384, 401                            |
| Currency format, 431                                  | data tables                                                             |
| custom lists, sorting data by, 166–167. See also      | explained, 442                                                          |
| list rows                                             | forecasting data with, 199–202, 205                                     |
| cutting and copying data to Clipboard, 49             | data trends, identifying, 233–235, 251                                  |
| Cycle SmartArt graphics, 239                          | data-formatting commands, accessing, 52–53                              |
| -, -:: g p , = 3                                      | data validation, 150–156                                                |

| date and time, entering, 430–431                                   | E                                                            |
|--------------------------------------------------------------------|--------------------------------------------------------------|
| deleting<br>3D maps, 420                                           | email messages, creating hyperlinks for, 344–345             |
| cell borders, 108                                                  | embed, explained, 442                                        |
| cell formatting, 108–109                                           | embedding file content, 338–340                              |
| columns, 16, 18, 389, 426                                          | equations, building, 248                                     |
| comments, managing, 354                                            | error alerts, configuring, 155                               |
| conditional formatting, 129                                        | Error Checking window, 93–94, 433                            |
| custom cell styles, 113                                            | error code, explained, 442                                   |
| custom table styles, 119                                           | errors in calculations, finding and correcting, 92–96,       |
| custom themes, 115                                                 | 101–102                                                      |
| fields from PivotTables, 261                                       | Evaluate Formula window, 94                                  |
| form controls, 332                                                 | even and odd pages, headers and footers on, 290              |
| images, 132                                                        | Excel                                                        |
| KPIs (key performance indicators), 415                             | closing, 432                                                 |
| macros, 317                                                        | combining Word and PowerPoint content,                       |
| measures, 412                                                      | 336–340, 349                                                 |
| named ranges, 75                                                   | incorporating earlier versions of, 11                        |
| page breaks, 296                                                   | Excel app window                                             |
| passwords, 359–361                                                 | arranging workbook windows, 36–38 customizing, 40            |
| personal information, 363                                          | customizing, 40<br>customizing status bar, 33–34             |
| queries in Power Query, 400                                        | magnification level of worksheets, 35–36                     |
| relationships between tables, 384                                  | managing Quick Access Toolbar, 28–33                         |
| rows, 18, 426                                                      | managing cities Access rootsdi, 20 33                        |
| shapes, 249                                                        | Excel Data Model                                             |
| sorting rules, 165                                                 | adding tables to, 378                                        |
| timelines, 394                                                     | creating PivotTables from, 389–390                           |
| tracer arrows, 95                                                  | deleting tables from, 389                                    |
| validating circles, 156<br>watches, 96                             | displaying, 379                                              |
| watches, 50<br>worksheets, 15                                      | managing, 374–380, 401                                       |
| delimiter, explained, 442                                          | views, 382                                                   |
| dependents, explained, 442                                         | Excel Help task pane, 432                                    |
| descending order, sorting values in, 386                           | Excel Options dialog, opening, 25, 109, 311                  |
| Developer tab, displaying on ribbon, 313, 326                      | Excel tables. See tables                                     |
| dictionary, adding words to, 61                                    | exponential smoothing forecasting, 403–410, 442              |
| digital certificate, 442                                           | exponentiation (^) operator, precedence of, 76, 78           |
| digital signature, 442                                             | extend mode, 433                                             |
| distribute, explained, 442                                         |                                                              |
| #DIV/0! error code, 92                                             | F                                                            |
| division (/) operator, precedence of, 76, 78                       | F                                                            |
| Document Inspector, 362, 442                                       | F key commands, 432. See also keyboard shortcuts             |
| document properties, defining values for, 8.                       | fields, explained, 442                                       |
| See also properties                                                | file content, embedding, 338–340                             |
| documents, linking to, 336–338                                     | files                                                        |
| doughnut charts, 210                                               | linking to, 337–338                                          |
| Drop-Down list, picking from, 43–44                                | saving, 5                                                    |
| dynamic PivotCharts, creating, 277–280, 282, 444.  See also charts | fill color, choosing, 107, 426. See also color of background |
| See also charts                                                    | Fill Days, Weekdays options, 45                              |
|                                                                    | Fill Down command, 431                                       |

| Fill Formatting Only option, 45                | Formula bar                                       |
|------------------------------------------------|---------------------------------------------------|
| fill handle                                    | explained, 443                                    |
| explained, 442                                 | hiding and unhiding, 28                           |
| using, 43, 45                                  | formulas. See also array formulas                 |
| Fill Series option, 44–45, 443                 | copying and moving, 87–90, 430                    |
| Fill Without Formatting option, 45             | creating, 80–82                                   |
| filtered data, summarizing, 143–150            | creating to calculate values, 76–82, 100          |
| filtering. See also Sort & Filter menu         | explained, 443                                    |
| data ranges and tables, 138–143                | hiding, 360                                       |
| PivotTables, 262–268, 281                      | monitoring results of, 94                         |
| values in columns, 386–387                     | recalculating, 97–98                              |
| filters                                        | rechecking, 433                                   |
| clearing, 142                                  | stepping through, 94                              |
| explained, 443                                 | Function Arguments dialog, 83. See also arguments |
| finalizing workbooks, 362–363                  | Function key commands, 432. See also keyboard     |
| Find & Select menu, displaying, 55             | shortcuts                                         |
| finding. See also searching information        | functions. See also conditional functions; Insert |
| and correcting errors in calculations, 101–102 | Function dialog                                   |
| and replacing data, 53–57                      | accessing, 78, 82                                 |
| Flash Fill option, 45–47                       | AGGREGATE, 143–144, 146–147, 149                  |
| focus, moving to commands on ribbon, 427       | AVERAGE, 78, 143                                  |
| font color, changing, 105                      | AVERAGEIF function, 84, 87                        |
| fonts, changing, 109                           | AVERAGEIFS function, 84–85, 87                    |
| footers and headers, adding, 286–291, 305, 443 | COUNT, 78, 84-85, 143, 146                        |
| FORECAST functions, 404–410                    | COUNTA, 84, 86, 146                               |
| forecast values, calculating, 409              | COUNTBLANK, 84, 86                                |
| forecast worksheets, creating, 404-409, 422    | COUNTIF, 85–86                                    |
| forecasting data, 199–202, 205                 | COUNTIFS, 84–85                                   |
| foreign key, 443                               | explained, 443                                    |
| form controls                                  | FORECAST.ETS(), 404-410                           |
| aligning, 331                                  | FORECAST.ETS.CONFINT(), 404–410                   |
| alternative text for, 332                      | FORECAST.ETS.SEASONALITY(), 404–410               |
| controlling, 332                               | FORECAST.LINEAR(), 404                            |
| deleting, 332                                  | HLOOKUP, 176, 179–182                             |
| grouping, 331                                  | IF, 83, 85                                        |
| moving, 330                                    | IFERROR, 84–85, 87                                |
| resizing, 332                                  | inserting, 432                                    |
| selecting, 330                                 | MAX, 146                                          |
| types, 323                                     | MEDIAN, 146                                       |
| using, 322–332, 334                            | MIN, 146                                          |
| format, explained, 443                         | MODE.SNGL, 146                                    |
| Format Control dialog, 324                     | PRODUCT, 146                                      |
| formatting. See also conditional formatting    | RAND, 149                                         |
| applying, 52–53                                | RANDBETWEEN, 149                                  |
| cells, 104–109, 133, 430–431                   | STDEV.P, 146                                      |
| chart elements, 227, 231                       | STDEV.S, 146                                      |
| finding and replacing, 57                      | SUBTOTAL, 143–144, 146–147                        |
| PivotTables, 273–277, 282                      | SUM, 78, 143–144, 146                             |
| formatting controls, displaying, 105           | SUMIF, 85–86                                      |
| Formula AutoComplete feature, 78–80, 443       | SUMIFS, 84–86                                     |

| functions                                  | 1                                                  |
|--------------------------------------------|----------------------------------------------------|
| VAR.P, 146                                 |                                                    |
| VAR.S, 146                                 | icon sets, 123, 443                                |
| VLOOKUP, 176–179                           | iconography, adding to worksheets, 131             |
| XLOOKUP, 85, 176-179, 182-184              | icons, assigning macros to, 320–321                |
| funnel charts, 222                         | IF function, working with, 83, 85                  |
| •                                          | IFERROR function, 84–85, 87                        |
|                                            | images                                             |
| G                                          | adding to worksheets, 129–132, 134                 |
| General number format, 431                 | editing in headers and footers, 289–290            |
| •                                          | importing                                          |
| geographic data                            | data using Power Query, 395–400, 402               |
| 3D mapping, 416–421                        | Quick Access toolbar, 33                           |
| charting, 223                              | Insert dialog, opening, 16, 20, 430                |
| Go To actions, 427, 432                    | Insert Function dialog, 80, 82. See also functions |
| Goal Seek, 443                             | inserting                                          |
| graphs. See charts                         | cells, 19                                          |
| gridlines, hiding and unhiding, 28, 324    | columns and rows, 18                               |
| Group Box form control, 323–324            | Intelligent Services feature, 58                   |
| groups of cells, connecting, 50            | _                                                  |
|                                            | italicizing text, 430                              |
| H                                          |                                                    |
|                                            | K                                                  |
| header cells, 145, 443. See also cells     | kayboard shortcuts. See also E key commands:       |
| headers and footers, adding, 286–291, 305  | keyboard shortcuts. See also F key commands;       |
| Heading and Body fonts, changing, 109      | Microsoft 365 app keyboard shortcuts               |
| Help feature, 432                          | array formulas, 91                                 |
| hiding                                     | bold formatting, 426                               |
| command labels on Quick Access Toolbar, 31 | borders, 426                                       |
| ribbon tab, 26                             | cell ranges, 429                                   |
| worksheets, 14                             | center-align cell contents, 426                    |
| hiding and unhiding                        | closing workbooks, 9, 426                          |
| columns and rows, 19, 426                  | context menus, 426                                 |
| formula bar, 28                            | Copy, 51, 89–90, 426                               |
| gridlines, 28                              | Cut, 51, 426                                       |
| row and column headings, 28                | Delete columns, 426                                |
| hierarchy charts, 217–218                  | Delete rows, 426                                   |
| Hierarchy SmartArt graphics, 239           | entering values in cells, 43–44                    |
|                                            | fill color, 426                                    |
| histograms                                 | Find, 56                                           |
| combining with line charts, 218–219        | formatting cells, 430–431                          |
| explained, 443                             | Go To actions, 427                                 |
| HLOOKUP function, 176, 179–182             | Hide columns, 426                                  |
| Home key. See keyboard shortcuts           | Hide rows, 426                                     |
| HTML (Hypertext Markup Language), 443      | hyperlinks, 341                                    |
| hyperlinks                                 | Insert Function dialog, 82                         |
| creating from worksheets, 340-346, 349-350 |                                                    |
| displaying targets of, 345                 | Macro dialog, 313                                  |
| editing, 346                               | navigating worksheet cells, 428–429                |
| explained, 443                             | opening workbooks, 426                             |
| inserting, 341, 431                        | Paste, 51, 89–90, 426, 430                         |
|                                            |                                                    |

| Print, 294                                                 | M                                                  |
|------------------------------------------------------------|----------------------------------------------------|
| Redo, 426                                                  | Macro dialog, 313, 433                             |
| Replace, 56                                                | macros                                             |
| restoring actions, 59                                      | accessing through buttons, 328                     |
| ribbon, 427                                                | assigning, 325                                     |
| Save, 363, 426                                             | assigning to icons, 320–321                        |
| Save As dialog, 7                                          | assigning to Quick Access Toolbar buttons,         |
| spelling checker, 59–60                                    | 318–319                                            |
| tables with default formatting, 65                         | assigning to shapes, 320–321                       |
| Undo, 426                                                  | creating and modifying, 315–317, 333               |
| undoing actions, 59                                        | deleting, 317                                      |
| Visual Basic Editor, 313–314                               | editing, 317                                       |
| Zoom in and out, 426                                       | enabling and examining, 333                        |
| KPIs (key performance indicators)                          | examining, 312–315                                 |
| defining and displaying, 412–415, 423–424                  | explained, 444                                     |
| explained, 443                                             | recording, 315                                     |
| using, 403                                                 | running, 317–322, 333–334                          |
|                                                            | security levels, 309–312                           |
| L                                                          | security settings, 311                             |
|                                                            | stepping through, 313–314                          |
| Label form control, 323                                    | using, 308–309                                     |
| labels                                                     | magnification level, changing for worksheets,      |
| setting apart, 104                                         | 35–36                                              |
| using with worksheets, 21                                  | mailto hyperlink, 444                              |
| landscape mode, 443                                        | map charts, 222–226                                |
| languages, translating words in, 58–59, 61                 | mathematical equations, inserting, 248             |
| LARGE operation, 146–147                                   | mathematical operations, 76–78                     |
| line charts, 218–219, 233                                  | Matrix SmartArt graphics, 239                      |
| linear forecasting, 404, 407                               | MAX function, 78, 146                              |
| linking                                                    | maximizing windows, 433                            |
| to charts, 346–347, 350                                    | measures, defining and managing, 410–412, 423, 444 |
| to data, 185–188, 191                                      | MEDIAN function, 146                               |
| to documents or presentations, 336–338                     | menus, opening, 427                                |
| to files, 337–338                                          | Merge and Center, 444                              |
| links, explained, 443                                      | merging and unmerging cells, 20–22, 40, 112        |
| list box, explained, 443                                   | Microsoft 365 app keyboard shortcuts. See also     |
| List Box form control, 323, 326–327                        | keyboard shortcuts                                 |
| list rows, selecting randomly, 149. <i>See also</i> custom | actions, 439                                       |
| lists                                                      | Backstage view, 436                                |
| List SmartArt graphics, 239                                | dialogs, 435–436                                   |
| Live Preview feature, 49, 443                              | edit boxes within dialogs, 435–436                 |
| location data, tagging entries as, 224–225                 | finding and replacing, 439                         |
| location statistics, adding, 225–226                       | help, 440                                          |
| locked cell, explained, 444                                | keyboard focus, 437–438                            |
| locking and unlocking cells, 358, 360                      | Open and Save As dialogs, 436                      |
| looking up data, 176–184, 191                              | panes and galleries, 438–439                       |
|                                                            | ribbon, 437                                        |
|                                                            | tables, 438                                        |
|                                                            | windows, 434                                       |

| MIN function, 78, 146 minimizing workbooks, 433 MODE.SNGL function, 146 Move command, 432 moving    cell ranges, 50    cells, 430    and copying worksheets, 11    data in workbooks, 48–53    in the ribbon, 427    shapes, 245 multiplication (*) operator, precedence of, 76, 78 | Pareto charts, 218–219, 444 passwords, using, 356–359 Paste gallery, 49 Paste Name dialog, 432 Paste Options, 49, 444 Paste Special dialog, 49, 52 pasting cell ranges from Clipboard, 51 pasting content, 430 PDF files, saving workbook content as, 364–365 percentage (%) operator, precedence of, 76 Percentage format, 431 PERCENTILE.EXC operation, 146–147 |
|----------------------------------------------------------------------------------------------------|----------------------------------------------------------------------------------------------------|
|                                                                                                    | PERCENTILE.INC operation, 146–147<br>personal information, removing, 363                                                                                                    |
| N                                                                                                    | Pick From List, 444                                                                                                    |
| #NAME? error code, 92                                                                                                    | Picture SmartArt graphics, 239                                                                                                    |
| Name Manager, 73, 75                                                                                                    | pie charts, 210                                                                                                    |
| named range, explained, 444                                                                                                    | pivot, explained, 444                                                                                                    |
| named ranges                                                                                                    | PivotCharts, creating, 277–280, 282, 444. See also                                                                                                    |
| creating, 72–75                                                                                                    | charts                                                                                                    |
| referencing in formulas, 82                                                                                                    | PivotTable data                                                                                                    |
| navigating worksheet cells, 428–429                                                                                                    | showing and hiding, 262–270, 281<br>using in formulas, 273                                                                                                    |
| negation operator (-), precedence of, 76, 78                                                                                                    | PivotTables. See also summarizing                                                                                                    |
| Normal font, changing, 109                                                                                                    | activating for editing, 261                                                                                                    |
| notes, inserting, 430, 432<br>number formats, 431                                                                                                    | adding fields to, 261                                                                                                    |
| numbers, improving readability of, 119–122, 134                                                                                                    | banded rows, 277                                                                                                    |
| numeric options, displaying in spin boxes, 328                                                                                                    | conditional formatting, 274–276                                                                                                    |
| numerical values, summarizing, 140                                                                                                    | creating, 256–257, 260–261                                                                                                    |
| ······g, · · ·                                                                                                    | creating from Data Model, 389–390                                                                                                    |
|                                                                                                    | cross-tabular format, 259                                                                                                    |
| 0                                                                                                    | custom styles, 275                                                                                                    |
| objects, hiding and displaying, 431                                                                                                    | deferring updates, 262                                                                                                    |
| odd and even pages, headers and footers on, 290                                                                                                    | displaying and hiding, 261                                                                                                    |
| Office.com SmartArt graphics, 239                                                                                                    | editing, 270–273, 282                                                                                                    |
| OneDrive service, 444                                                                                                    | explained, 444                                                                                                    |
| opening workbooks, 8, 426                                                                                                    | features, 254–255                                                                                                    |
| operators and precedence, 76–77                                                                                                    | filtering, 262–268, 281                                                                                                    |
| Option Button control, 323, 326, 330, 444                                                                                                    | formatting, 273–277, 282                                                                                                    |
| orientation, specifying for printing, 294                                                                                                    | grand totals, 272<br>KPIs (key performance indicators), 415                                                                                                    |
| outline border, applying, 431                                                                                                    | levels of detail, 268                                                                                                    |
| outline symbols, displaying and hiding, 431                                                                                                    | number formats, 275                                                                                                    |
| outlining data, 168–172, 174                                                                                                    | organizing data for use in, 260                                                                                                    |
|                                                                                                    | and PivotCharts, 278–280                                                                                                    |
| P                                                                                                    | pivoting, 261                                                                                                    |
| nage breaks changing in workshoots 205, 206                                                                                                    | placing fields in, 257–258                                                                                                    |
| page breaks, changing in worksheets, 295–296 page printing order, changing, 297                                                                                                    | removing fields from, 261                                                                                                    |
| Page Setup dialog, opening, 297                                                                                                    | renaming, 272                                                                                                    |
| i age setup dialog, opening, 231                                                                                                    | reorganizing, 256, 259                                                                                                    |

| slicers, 269–270                                                    | Q                                                         |
|---------------------------------------------------------------------|-----------------------------------------------------------|
| styles, 276–277                                                     |                                                           |
| subtotals, 272                                                      | QUARTILE.EXC operation, 146–147                           |
| using, 281                                                          | QUARTILE.INC operation, 146–147                           |
| Value Field Settings dialog, 272–273                                | queries. See Power Query                                  |
| plotting data in charts, 211, 213                                   | Quick Access Toolbar                                      |
| portrait mode, 444                                                  | adding macros to, 318-319                                 |
| Power BI Desktop, 375                                               | explained, 444                                            |
| Power Pivot                                                         | exporting to files, 33                                    |
|                                                                     | managing, 28–33                                           |
| clearing filters from, 387                                          | resetting, 33                                             |
| closing, 380                                                        | Quick Analysis feature, 52–53, 431, 444                   |
| features, 374                                                       | Quick / ((alysis reataire, 52 55, 451, 444                |
| managing data with, 384–390                                         |                                                           |
| switching to Excel, 379                                             | R                                                         |
| using, 376–377, 401–402                                             |                                                           |
| using to create relationships, 381                                  | RAND function, 149                                        |
| Power Query                                                         | RANDBETWEEN function, 149                                 |
| features, 374                                                       | range, explained, 444                                     |
| importing data with, 395–400                                        | recommended chart, 444                                    |
| using, 402                                                          | recommended PivotTable, 444                               |
| Power View data analysis tool, 375                                  | Record Macro dialog, opening, 315                         |
| PowerPoint, combining with Excel and Word                           | Redo action, 426                                          |
| content, 336–340, 349                                               | #REF! error code, 92                                      |
| precedent, explained, 444                                           | refresh, explained, 444                                   |
| presentations, linking to, 336–338                                  | Relationship SmartArt graphics, 239                       |
| primary key, 176, 380–384, 444                                      | relationships                                             |
| print area, defining and adding, 301                                | creating between tables, 380–384                          |
| print area, defining and adding, 501 print preview, displaying, 298 | explained, 444                                            |
|                                                                     | illustrating, 238–244, 252                                |
| printed pages, fitting worksheet contents to,                       | relative references, 87–88, 445. <i>See also</i> absolute |
| 292–294                                                             | references                                                |
| printing                                                            |                                                           |
| charts, 302–303, 306                                                | removing. See deleting                                    |
| copies, 299                                                         | renaming                                                  |
| orientation, 294                                                    | columns, 388                                              |
| parts of worksheets, 300–301, 306                                   | PivotTables, 272                                          |
| preparing worksheets for, 291–297, 305                              | ribbon elements, 27                                       |
| worksheet errors, 299                                               | tables, 66, 389                                           |
| worksheets, 297–299, 306                                            | worksheets, 12                                            |
| printing order, changing, 297                                       | replacing and finding data, 53–57                         |
| Process SmartArt graphics, 239                                      | resizing                                                  |
| processes and relationships, illustrating, 238–244, 252             | charts, 214                                               |
| PRODUCT function, 146                                               | headers and footers, 291                                  |
| properties. See also document properties                            | images, 131–132                                           |
| assigning, 6                                                        | shapes, 246–247                                           |
| customizing, 9                                                      | tables, 63                                                |
| explained, 444                                                      | timelines, 394                                            |
| Protect Sheet dialog, 357–358                                       | results, specifying, 202–203, 206                         |
| Pyramid SmartArt graphics, 239                                      |                                                           |
|                                                                     |                                                           |

| ribbon                                           | search filter                                                            |
|--------------------------------------------------|--------------------------------------------------------------------------|
| accessing and managing, 427                      | applying, 140, 142                                                       |
| adding commands to, 27                           | explained, 445                                                           |
| collapsing, 26                                   | searching information, 58. See also finding                              |
| controlling display of, 23–25                    | seasonally repetitive patterns, calculating, 410                         |
| customizing, 27                                  | selecting cell ranges, 429                                               |
| displaying and hiding, 432                       | selection filter, explained, 445                                         |
| expanding, 26, 427                               | series axis, explained, 445                                              |
| explained, 445                                   | shapes                                                                   |
| hiding, 26                                       | adding text to, 245, 247                                                 |
| managing, 23–28                                  | assigning macros to, 320–321                                             |
| navigating, 427                                  | deleting, 249                                                            |
| removing elements from, 28                       | inserting and managing, 244–249                                          |
| reordering command groups on, 26                 | moving, 245                                                              |
| reordering tabs on, 25                           | using in SmartArt graphics, 241–244                                      |
| resetting, 28                                    | sharing, explained, 445                                                  |
| ribbon configuration                             | sheet tab, explained, 445                                                |
| exporting to files, 33                           | Shift key. See keyboard shortcuts                                        |
| importing from files, 33                         | shortcut menu, displaying, 433                                           |
| ribbon elements, renaming, 27                    | single quote ('), using with workbook names, 186                         |
| row and column headings, hiding and unhiding, 28 | Size command, 433                                                        |
| row and column values, switching in charts, 213  | Slicer, explained, 445                                                   |
| row height, modifying, 15–17                     | slides, inserting content in, 340                                        |
| rows                                             | SMALL operation, 146–147                                                 |
| adding to tables, 65                             | Smart Lookup feature, 58, 61                                             |
| deleting, 18                                     | SmartArt graphics, 238–244                                               |
| explained, 445                                   | Solver, explained, 445                                                   |
| hiding and unhiding, 19                          | sort, explained, 445                                                     |
| inserting, 18                                    | Sort & Filter menu, displaying, 162                                      |
| maximum number of, 53                            | sorting. See also filtering                                              |
| repeating in printed pages, 302                  | using custom lists, 166–167, 173–174                                     |
| selecting, 50                                    | values, 386                                                              |
| rows and columns                                 | worksheet data, 160–165, 167, 173                                        |
| deleting, 16                                     | sorting levels, copying, 165                                             |
| inserting, 16                                    | sorting rules, deleting, 165<br>spaces, including in workbook names, 186 |
|                                                  | sparklines                                                               |
| S                                                | accessing, 53                                                            |
| Cava As dialog 7, 422                            | explained, 445                                                           |
| Save As dialog, 7, 433                           | summarizing data with, 235–238, 251                                      |
| saving content as PDF files, 364–365, 370        | spelling checker, 59–60, 431–432                                         |
| copies of workbooks, 7–8                         | spin box                                                                 |
| · -                                              | displaying numeric options in, 328                                       |
| tiles, 5<br>workbooks, 363, 426                  | explained, 445                                                           |
| scale, explained, 445                            | form control, 323–325                                                    |
| scatter charts, 220–221                          | Start screen, 4–5                                                        |
| scenarios, applying, 194–198, 445                | statistic charts, 218–220                                                |
| schema, explained, 445                           | status bar, customizing, 33–34                                           |
| scientific number format, 431                    | STDEV functions, 146                                                     |
| Scroll Bar form control, 323                     | stock charts, 221–222                                                    |
|                                                  | stock images, adding to worksheets, 131                                  |

| strikethrough formatting, applying and removing, 431 submenus, moving to, 427 SUBTOTAL function, 143–145, 146–147, 149 subtotaling data, 168–172, 174 subtotals, explained, 445 subtraction (–) operator, precedence of, 76, 78 SUM function, 78, 143–144, 146 SUMIF function, 85–86 SUMIFS function, 84–86 summarizing. <i>See also</i> PivotTables data, 63, 101 data to meet conditions, 83–87, 101 data using sparklines, 235–238, 251 filtered data, 143–150, 157 numerical values, 140 sunburst charts, 217, 445 | themes, applying and modifying, 113–115, 133, 445 thesaurus, looking up words in, 61 threaded comments, inserting, 430 time and date, entering, 430–431 timelines, displaying data on, 391–394, 402, 445 tips, turning on and off, 433 tool tab, explained, 445 tool tab, explained, 445 tool tab, 27 Top 10 filter, explained, 445 Total row, adding to tables, 63–65 Totals, accessing, 53 tracer arrows explained, 446 removing, 95 translating text, 61 treemap charts, 217, 446 |
|----------------------------------------------------------------------------------------------------|----------------------------------------------------------------------------------------------------|
| Т                                                                                                    | trendlines<br>explained, 446<br>using with charts, 234–235                                                                                                    |
| tab colors, changing for worksheets, 14<br>Tab key. <i>See</i> keyboard shortcuts<br>Table AutoExpansion feature, 63                                                                                                    | Trust Center dialog, opening, 311<br>Tufte, Edward, 236                                                                                                    |
| table styles, applying and modifying, 115–119, 134 tables                                                                                                    | U                                                                                                    |
| accessing, 53 adding columns and rows to, 65 adding to Excel Data Model, 378 converting to cell ranges, 66                                                                                                    | underlining text, 430<br>Undo action, 426<br>Undo Table AutoExpansion feature, 63                                                                                                    |
| creating, 64–65, 431 creating relationships between, 380–384 with default formatting, 65 defining, 62–66, 70 excluding cells from, 62–63 expanding and contracting, 65 explained, 442 filtering, 138–143, 157 renaming, 66, 389 resizing, 63 summarizing data in, 63 Table row, 63–64 Total row, 65 templates basing workbooks on, 7                                                                                                    | validating data, 150–156 validation rule, explained, 446 value axis, explained, 446 #VALUE! error code, 92 values calculating, 76–82, 100 entering in cells, 43, 45–46 extending series of, 45 finding in worksheets, 56 replacing with values, 56 variables, using with data tables, 199–202 VAR functions, 146 VBA (Visual Basic for Applications), 433, 446                                                                                                    |
| creating and distributing, 365–368, 370 explained, 445                                                                                                    | Visual Basic Editor, accessing, 313–314<br>VLOOKUP function, 85, 176–179, 182–184                                                                                                    |
| text                                                                                                    |                                                                                                    |
| adding to shapes, 245, 247<br>changing color, 107<br>changing font, 106<br>changing size, 106<br>italicizing, 430                                                                                                    | Watch Window, using with formulas, 94, 96 watches, explained, 446 waterfall charts, 221, 446                                                                                                    |

| webpages, creating hyperlinks to, 342–343         | worksneets. See also blank worksneets  |
|---------------------------------------------------|----------------------------------------|
| What-If Analysis                                  | adding images to, 129–132, 134         |
| explained, 446                                    | adding to workbooks, 10                |
| selecting, 201                                    | calculating, 433                       |
| window size, restoring, 432                       | changing magnification levels, 35–36   |
| windows                                           | changing tab colors, 14                |
| maximizing, 433                                   | copying, 13                            |
| opening in workbooks, 37–38                       | Create A Copy checkbox, 11             |
|                                                   |                                        |
| switching between, 432                            | deleting, 15                           |
| Word, combining with Excel and PowerPoint         | explained, 446                         |
| content, 336–340, 349                             | finding values in, 56                  |
| words                                             | hiding and unhiding, 14                |
| adding to dictionary, 61                          | hyperlinking, 340–346, 349–350         |
| looking up in thesaurus, 61                       | inserting, 432–433                     |
| translating into languages, 58–59                 | modifying, 15–20, 39–40                |
| workbook display, changing, 38                    | moving to workbooks, 13                |
| workbook names, using single quotes (') with, 186 | moving within workbooks, 12–13         |
| Workbook Statistics dialog, 431                   | page breaks, 295–296                   |
| workbook themes, applying and modifying,          | page printing order, 297               |
| 113–115, 133, 445                                 | preparing for printing, 291–297, 305   |
| workbook views, displaying, 37                    | printing, 297–299, 306                 |
| workbook windows, arranging, 36–38                | printing parts of, 300–301, 306        |
| workbooks                                         | protecting, 356–361, 369               |
| adding worksheets to, 10                          | scaling for printing, 294              |
| closing, 9                                        | zooming in and out of, 35–36           |
|                                                   | 20011111g 111 and out 01, 33–30        |
| creating, 4–9, 39                                 |                                        |
| displaying, 12                                    | X                                      |
| finalizing, 362–363, 370                          |                                        |
| minimizing, 433                                   | x-axis, explained, 446                 |
| modifying, 10–15, 39                              | XLOOKUP function, 85, 176–179, 182–184 |
| moving and copying, 11                            | .xlsb extension and macro, 308         |
| moving data in, 48–53                             | .xlsm extension and macro, 308         |
| opening, 8, 426                                   | .xlsx extension and macro, 308         |
| opening windows in, 37–38                         | .xltm extension and macro, 309         |
| protecting, 356–361, 369                          | .xltx extension and macro, 309         |
| renaming, 12                                      | XML (Extensible Markup Language), 446  |
| repositioning, 11                                 | (                                      |
| saving, 363, 426                                  |                                        |
| saving copies of, 7–8                             | Υ                                      |
| switching to, 37                                  | avia avalainad 440                     |
| worksheet area, maximizing, 26                    | y-axis, explained, 446                 |
| worksheet data, sorting, 160–165, 167, 173.       |                                        |
| See also data                                     | Z                                      |
|                                                   | <del>_</del>                           |
| worksheet errors, printing, 299                   | z-axis, explained, 446                 |
|                                                   | zoom in and out, 35–36, 426            |
|                                                   |                                        |